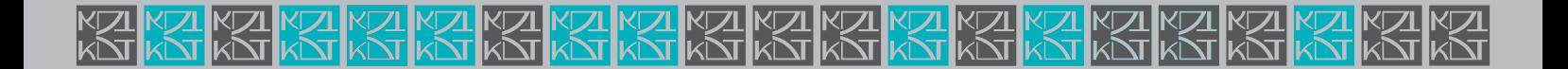

# **LPR Software Manual**

**دفترچه راهنمای نرم افزار پالک خوان**

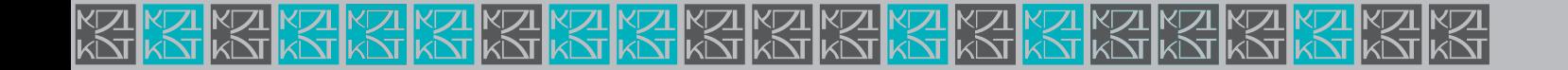

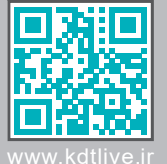

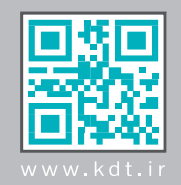

گــروه دانــش بنیــان صنعتــی کــی دی تــی تولیــد کننــده داخلــی خدمــات پــس از فــروش ) ۲۲۱ - ۲۲۰ - ۲۱۹ - ۲۱۸( تجهیـزات شـبکه و دوربیـن هـای مـدار بسـته تحـت شـبکه

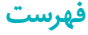

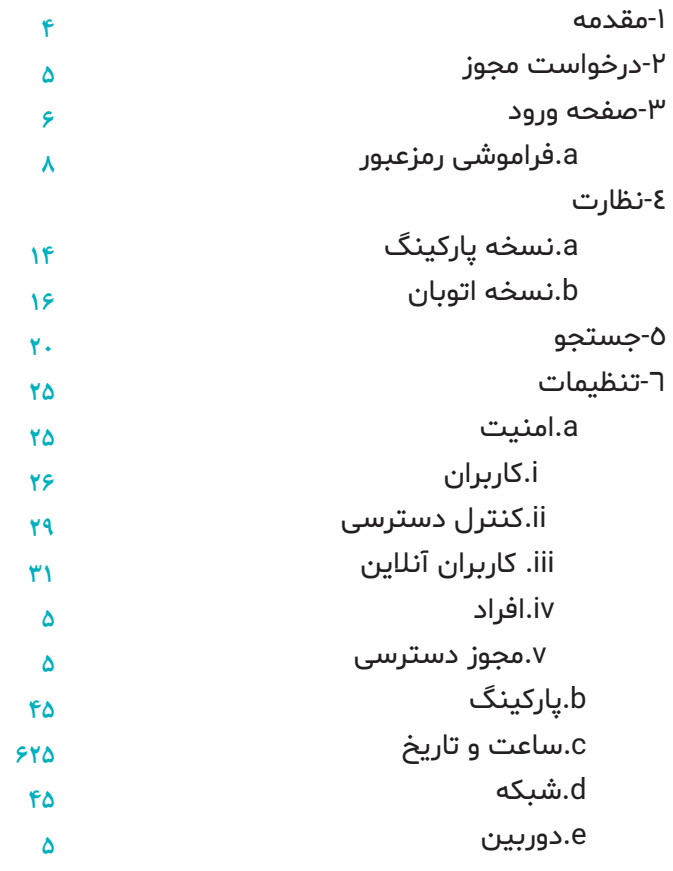

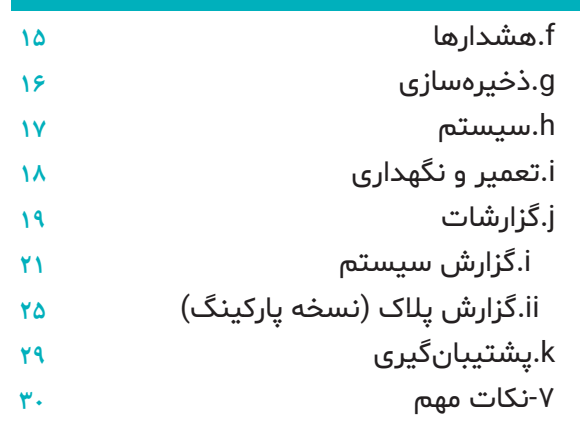

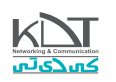

#### مقدمه:

ســامانه پــاک خــوان شــرکت کاوش داده پــردازان ســفیر یــک نــرم افــزار تحــت وب بــوده کــه قابلیــت اجــرا در سیســتم عامــل هــای مختلــف را داراســت(ویندوز/لینوکس). تمامـی قسـمت توسـط تیـم نـرم افـزاری ایــن شـرکت مـورد تحلیـل، طراحـی و توسـعه قـرار گرفتـه اسـت. محصـول بـه صـورت اتوبانـی و پارکینگـی طراحـی شـده اسـت. بـا توجـه بـه طراحـی یکپارچـه محصـول، للیسـنس(مجوز) شـکل محصـول را در نسـخه اتوبـان یـا پارکینگـی تغییـر میدهـد.

جهـت اسـتفاده از سـامانه پـاک خـوان، کافیسـت در داخـل مرورگـر سیسـتم خـود، آدرس/کلمـه localhost را وارد نماییـد. بعـد از فشـردن Enter صفحـه نخسـت سـامانه یـا صفحـه ورود بـرای شـما قابـل مشـاهده خواهـد بـود.

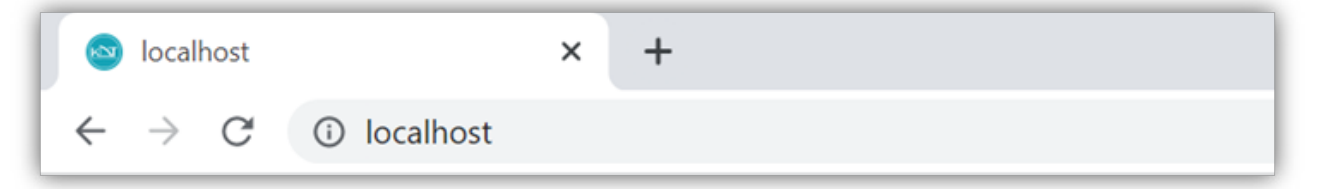

چنانچـه مایلیـد از سیسـتم دیگـری کـه در شـبکه سـامانه پـاک خـوان وجـود دارد اسـتفاده نماییـد، کافیسـت آیپـی سیسـتمی که سـامانه پـاک خوان روی آن نصـب اسـت را وارد نماییـد. شـما قادریـد از رایانـه شـخصی/ تبلـت / تلفـن هوشـمند / ... و بـا وارد کـردن آیپـی سیسـتم پـاک خـوان، سـامانه را کنتـرل و مدیریـت نماییـد. )بـدون نیـاز بـه نصـب نـرم افـزار اضافـی(

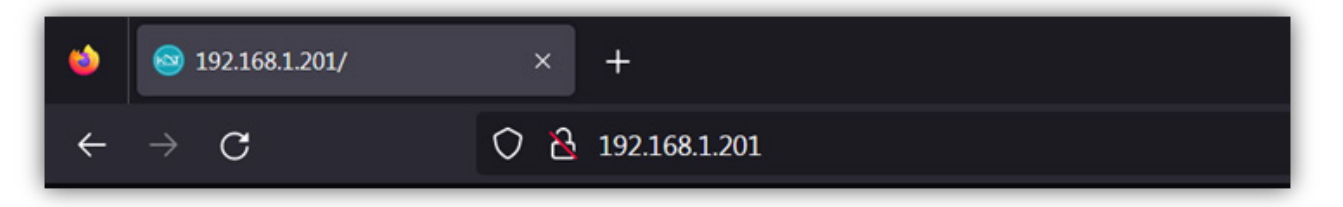

سـامانه پـاک خـوان جهـت اجـرا بـه یـک مجـوز بـر پایـه کـد سـخت افـزار نیـاز دارد. چنانچـه بـا صفحـه درخواسـت مجـوز روبـرو شـدید، کافیسـت ایـن کـد

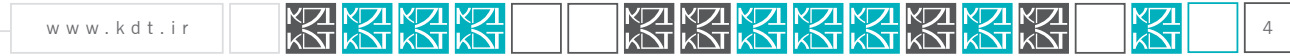

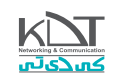

را بـرای بخـش فـروش ارسـال نمـوده و از ایشـان مجـوز مـورد نیـاز خـود را درخواسـت بفرماییـد(اتوبان/پارکینگ).

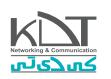

#### صفحه ورود:

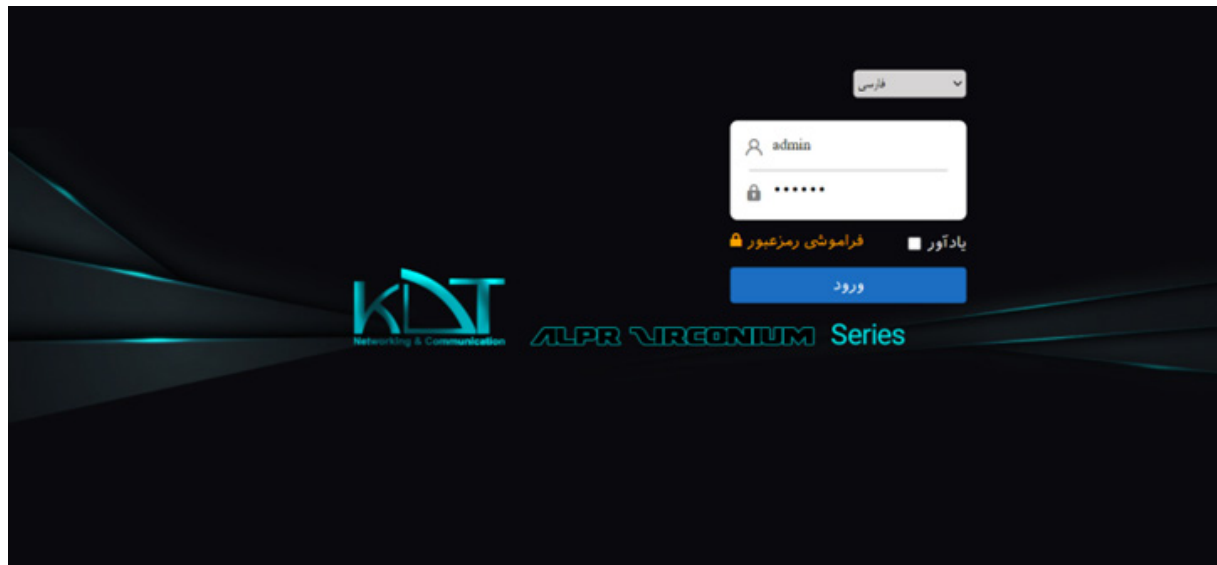

نـام کاربـری و رمزعبـور بـه ترتیـب در ردیـف 1 و 2 ایـن کادر قـرار دارنـد. چنانچـه مایلیـد نـام کاربـری و رمـز بـه صـورت خـودکار پـر شـوند، گزینـه »یـادآور« را انتخـاب نمایید.

به صورت پیشفرض نام کاربری و رمزعبور به صورت ذیل تنظیم شده است:

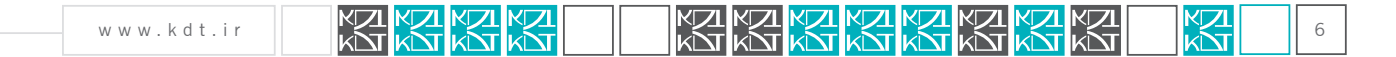

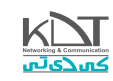

Uname: admin Password: ۱۲۳۴۵۶

نام کاربری و رمزعبور به حروف بزرگ و کوچک حساس است.

پس از وارد نمودن نام کاربری و رمزعبور کافیست Enter صفحه کلید را فشار دهید. همچنین دکمه ورود جهت همین مورد طراحی شده است. اگر تمام موارد بدرستی وارد شده باشند، صفحه اصلی نرم افزار قابل مشاهده خواهد بود.

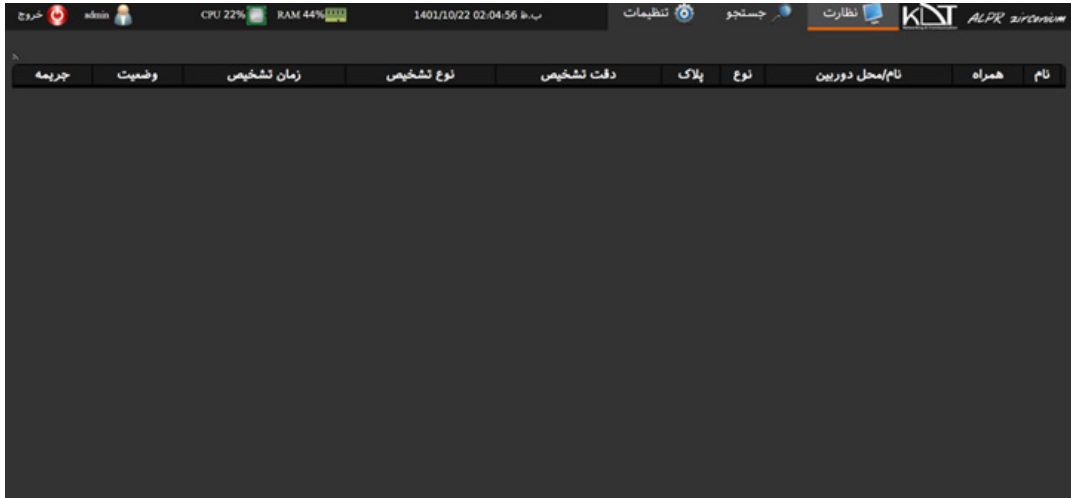

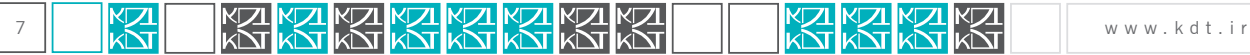

اگر نام کاربری یا رمز نادرست باشد، پیغام »نام کاربری یا رمزعبور اشتباه« به شما نشان داده خواهد شد.

 نکتـه مهـم: چنانچـه مدیـر سیسـتم )admin )3 بـار نـام کاربـری یـا رمـز را اشـتباه وارد کنـد، بـرای 3 دقیقـه بـاک میشـود. اگـر مجـدد 3 بـار دیگـر ایـن اشـتباه اتفـاق بیافتـد، 7 دقیقـه بـاک میشـود. بـرای دفعـات بعـدی زمـان بـاک شـدن بیشـتر میشـود.

اگر کاربر عادی 3 بار نام کاربری یا رمز را اشتباه وارد کند، بالک میشود. رفع بالک این کاربر فقط توسط مدیر یا کاربر مجاز امکان پذیر است.

در سـامانه پـلاک خـوان مدیر یـا کاربر مجـاز قـادر اسـت یـک کاربـر را بـلاک و دلیـل مناسـبی بـرای توضیحـات یادداشـت نمایـد. ایـن یادداشـت در زمـان ورود بـه کاربـر بـاک شـده نمایـش داده خواهـد شـد.

همچنیـن مدیـر سیسـتم قـادر اسـت آی،بی هـای خاصـی را در لیسـت مجاز/غیرمجـاز قـرار دهـد. چنانچـه کاربـر از ایـن آی،بی بـه سیسـتم دسترسـی پیـدا کنـد، سـامانه از ورود ایشـان جلوگیـری میکند.

پیغام مناسب در هر بخش به کاربر نمایش داده خواهد شد.

## فراموشی رمزعبور:

اگـر کاربـر رمزعبـور خـود را فرامـوش کنـد، کافیسـت از گزینـه طراحـی شـده در ایـن صفحـه اسـتفاده نمایـد. بدیـن صورت کـه بـا انتخـاب ایـن گزینـه کادر زیـر نمایـش داده میشـود:

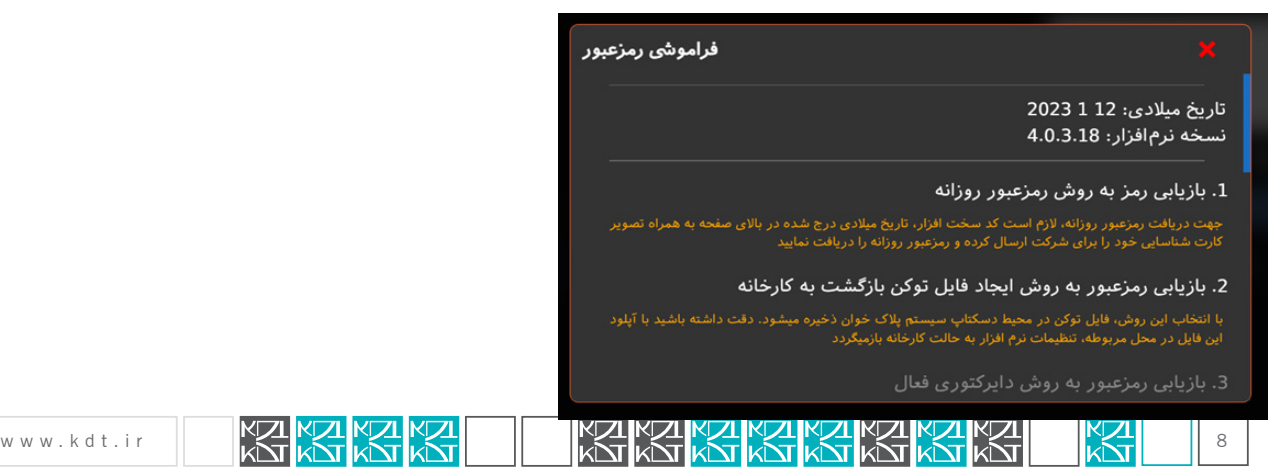

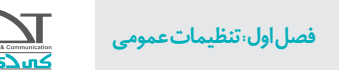

-1بـا انتخـاب گزینـه »بازیابـی رمـز بـه روش رمزعبـور روزانـه« الزمـه ارسـال مـدارک جهـت دریافـت رمزعبـور روزانـه هسـتید. ایـن گزینـه هیـچ تغییـری در تنظیمـات سیسـتم پـاک خـوان ایجـاد نخواهـد کـرد.

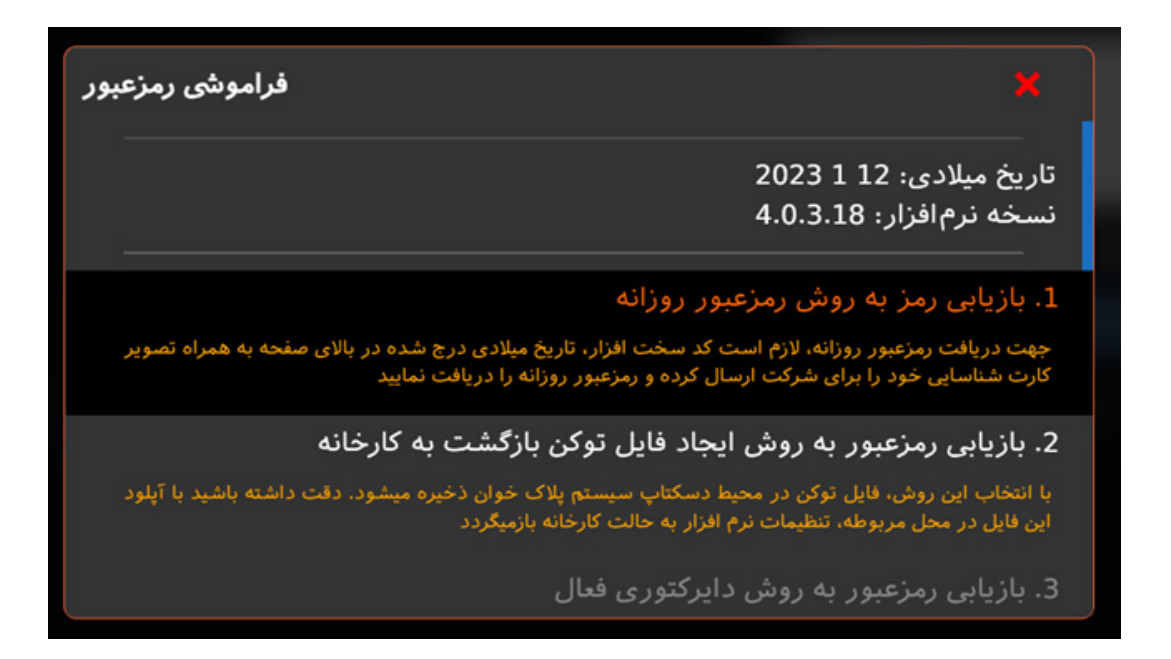

صفحه مربوط به وارد نمودن رمزعبور روزانه را در پایین مشاهده می نمایید;

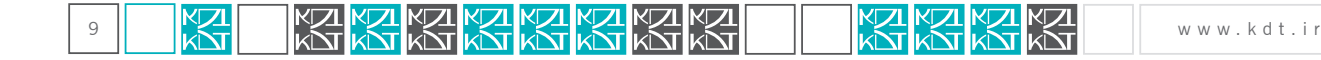

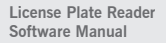

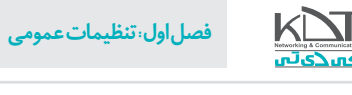

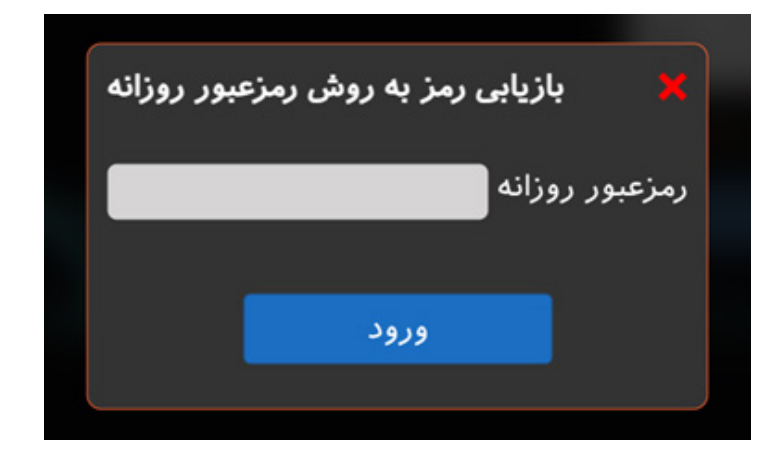

پس از دریافت رمزعبور از شرکت و وارد نمودن در کادر مربوطه، صفحه اصلی سامانه برای شما قابل مشاهده خواهد بود.

جهت دریافت رمزعبور روزانه تاریخ دستگاه شامل روز/ماه/سال ضروریست. این موارد در باالی کادر فراموشی رمزعبور قابل مشاهده است

فراموشى رمزعبور تاريخ ميلادي: 12 2023 نسخه نرم افزار؛ 4.0.3.18

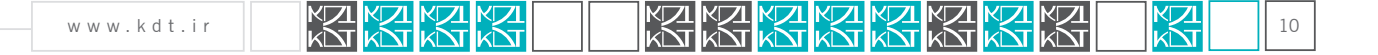

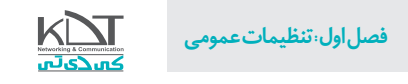

-2بـا انتخـاب گزینـه »بازیابـی رمـز بـه روش ایجـاد توکـن بازگشـت بـه کارخانـه« فایلـی بـا پسـوند \*.res در دسـکتاپ سـامانه پـاک خـوان ایجاد میشـود.

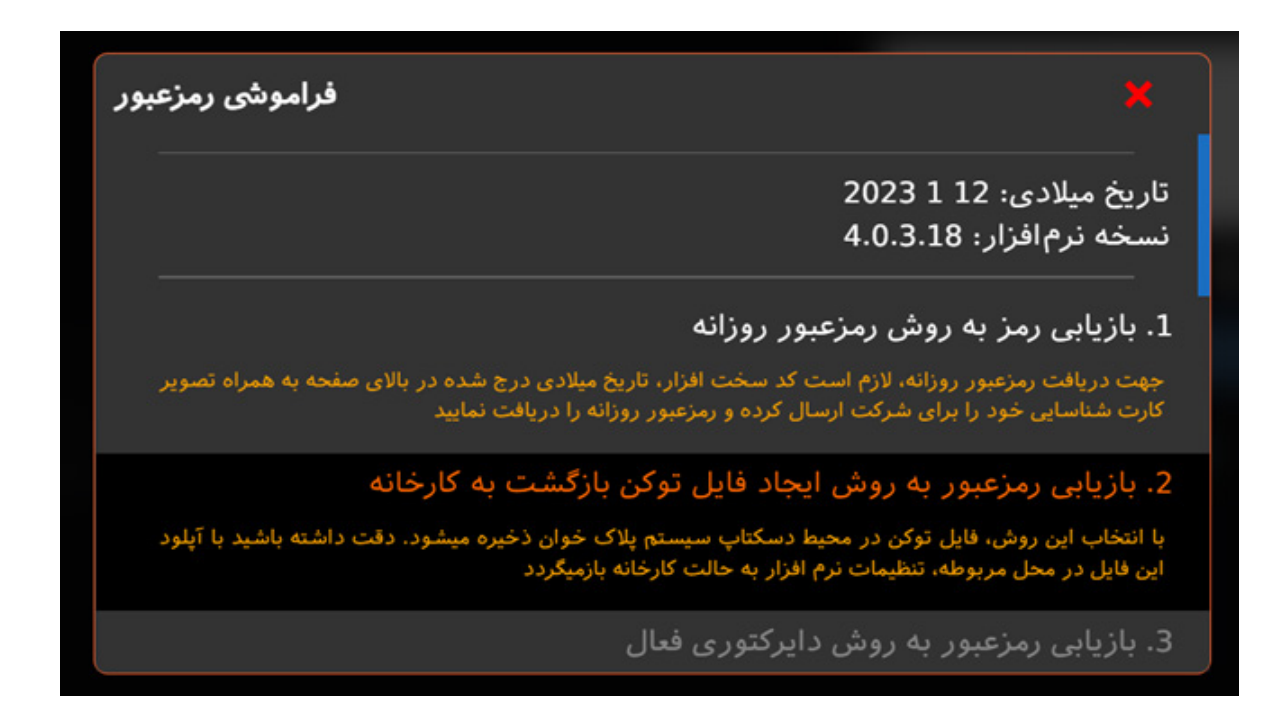

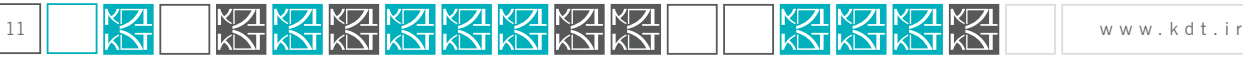

بـا انتخـاب ایـن فایـل از محـل مربوطـه، و بـا زدن دکمـه بارگـذاری، سیسـتم راه انـدازی مجـدد)reset )شـده و تنظیمـات سیسـتم بـه حالـت کارخانـه بـاز میگردد.

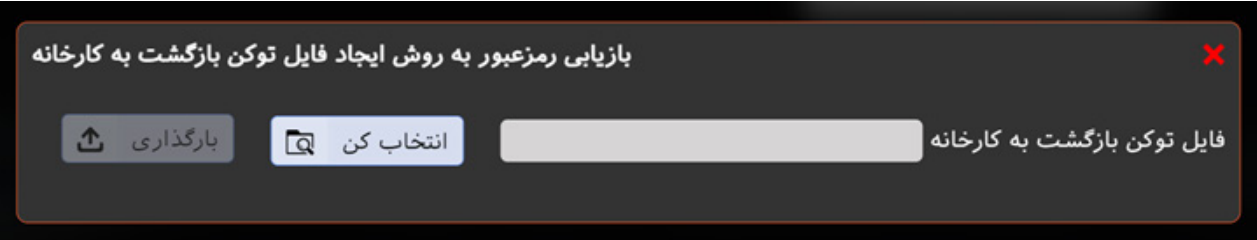

نام کاربری و رمزعبور بعد از طی این مراحل به حالت پیشفرض)admin / 123456 )بازخواهد گشت.

 ایـن روش فقـط و فقـط تنظیمـات سـامانه را بـه حالـت پیشـفرض میبـرد. رکـورد پـاک هـای تشـخیص داده شـده بـه هیـچ عنـوان تغییـر و دسـتکاری نخواهند شـد.

پس از ورود موفق صفحه اصلی نرم افزار قابل مشاهده است.

در ایـن صفحـه و در نـوار بـاال لوگـوی شـرکت در سـمت راسـت قابـل مشـاهده اسـت. پـس از آن برگـه هـای اصلـی شـامل: نظـارت، جسـتجو، تنظیمـات قابـل مشـاهده هسـتند. (برگـه نظارت بـه صورت پیشـفرض فعـال و قابـل مشـاهده اسـت).

تاریخ و زمان سیستم، میزان حافظه رم استفاده شده دستگاه، درصد سی پی یو استفاده شده در وسط به نمایش در آمده است.

نام کاربر ورود کرده به سیستم در قسمت چپ این نوار قرار داده شده است.

# نظارت (نسخه پارکینگ)

نسـخه پارکینـگ بـه صورت ۲ کانـال طراحـی شـده اسـت. کانـال ورود خـودرو و کانـال خـروج. نمـای کلـی صفحـه نظـارت در نسـخه پارکینگـی بـه صورت

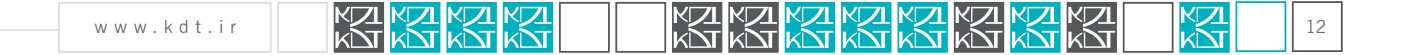

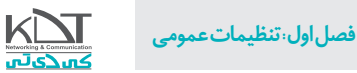

#### ذیل میباشـد:

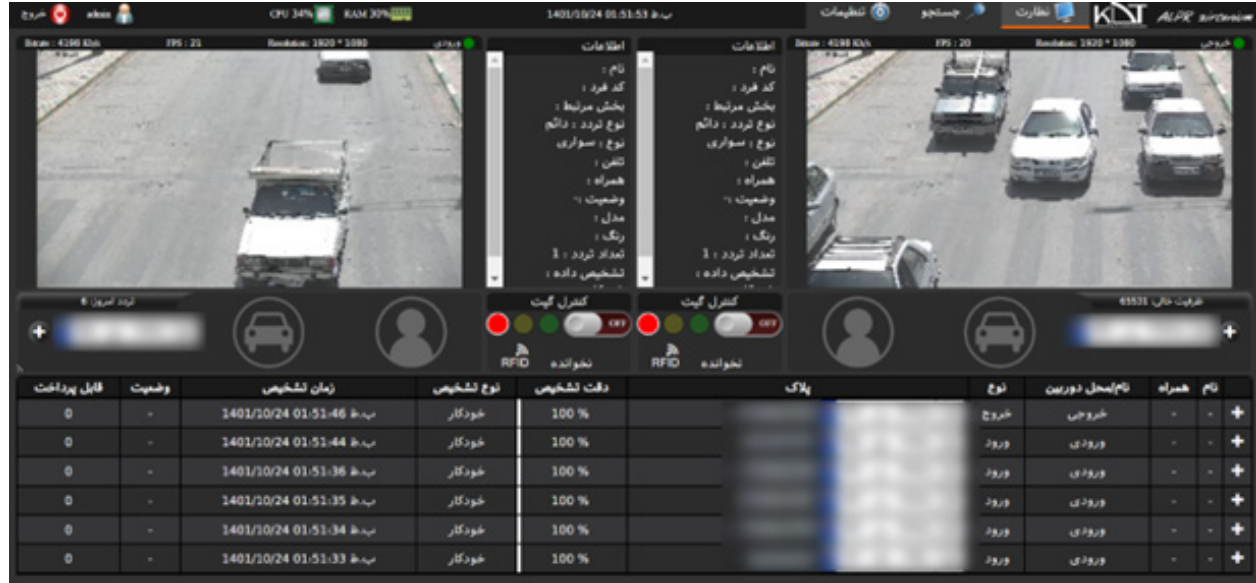

**بــرای هــر کانــال، مشــخصات خــودرو عبــوری در بخــش اطالعــات و همچنیــن آخریــن تصویــر پــاک خــودرو عبــوری نیــز در قســمت پاییــن کادر قابــل مشــاهده اســت.**

**هر کانال قابلیت اتصال به گیت ورود/خروج را داراست و توانایی کنترل دستی آن را نیز در بخش مربوطه داراست.**

**سامانه قادر است به اسکنر RFID نیز متصل شود. با خواندن تگ RFID وضعیت آن در قسمت مربوطه نمایان خواهد شد.**

**چنانچـه پـاک خـودرو در سـامانه و در بخـش افـراد ذخیـره شـده باشـد، نام/مشـخصات و تصویـر ایشـان در قسـمت هـای مربوطـه به نمایـش درخواهد** 

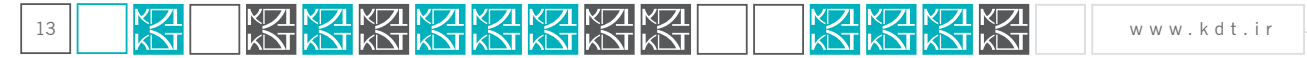

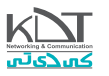

**آمد.**

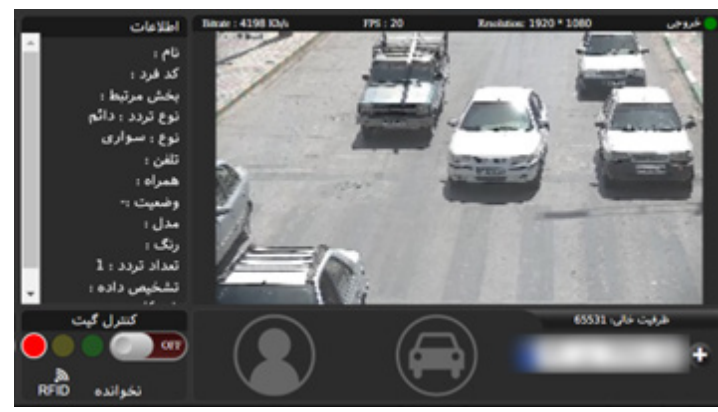

تمامـی رکوردهـای تشـخیص داده شـده در روز جـاری در بخـش پاییـن ایـن صفحـه قابـل مشـاهد اسـت. ایـن لیسـت در پایـان روز و شـروع روز جدیـد مجـددا خالـی و بروزرسـانی میشود. (فقـط پـلاک هـای تشـخیص داده شـده امـروز در ایـن بخـش قابـل مشـاهده اسـت)

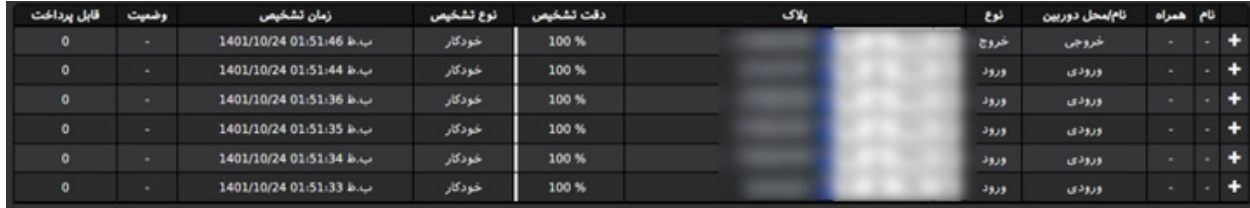

**با کلیک روی ستون »پالک« ،قادرید تصویر اصلی خودرو در زمان تشخیص را مالحظه بفرمایید.**

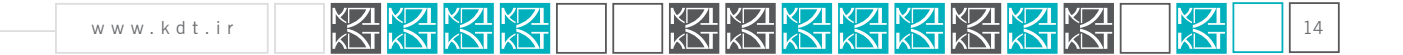

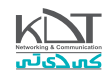

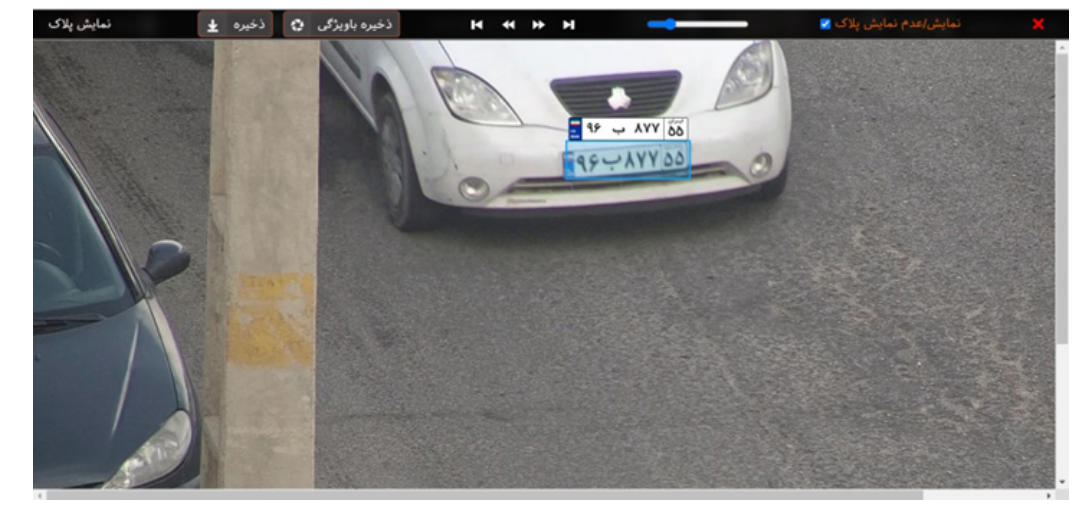

# نظارت )نسخه اتوبان(:

یکی از تفاوت های نسخه پارکینگ و اتوبان نحوه نمایش کانال دوربین در این صفحه است.

در نسـخه اتوبـان یـک کانـال بـه صورت پیشـفرض بـه صورت اصلـی یـا بـزرگ نمایـش داه میشـود. اگـر کانـال هـای بیشـتری در سـامانه تعریـف شـده باشـد بـه صـورت کوچـک در قسـمت راسـت صفحـه بـه نمایـش در خواهنـد آمـد.

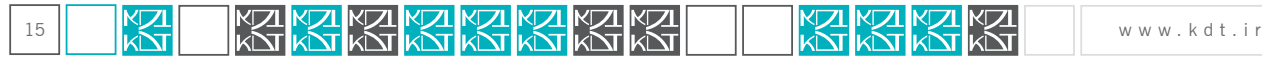

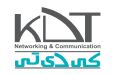

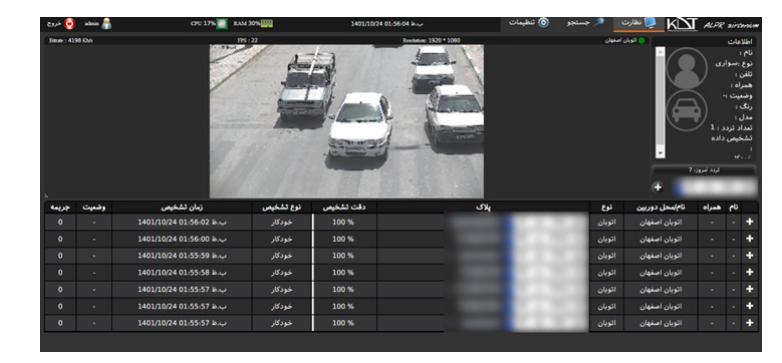

نسخه اتوبان تک کانال

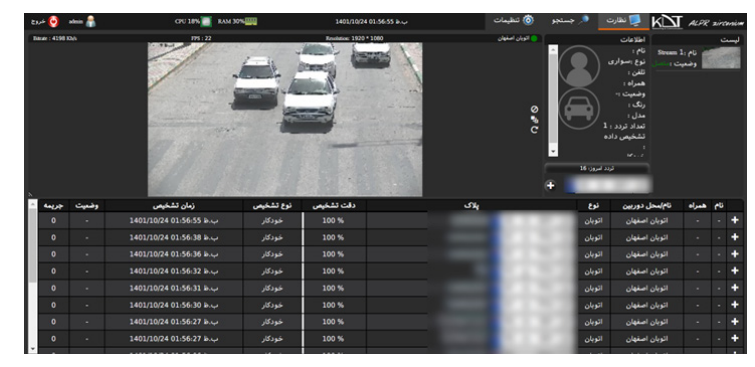

#### نسخه اتوبان 2 کانال و بیشتر

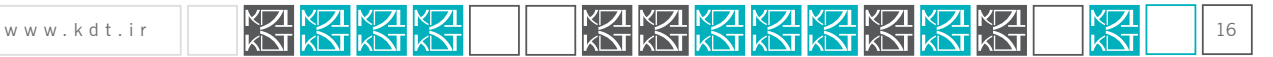

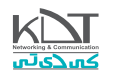

 با دوبار کلیک روی کانال های کوچک سمت راست، این کانال به کانال اصلی نمایش تبدیل میشود. بدیهی ست برای نمایش هر یک از کانال های سمت راست و در زمان دلخواه، کافیست روی آن کانال دوبار کلیک نماید با قرارگرفتن موشواره روی هر کانال آیکون های مختلفی به نمایش در خواهد آمد.

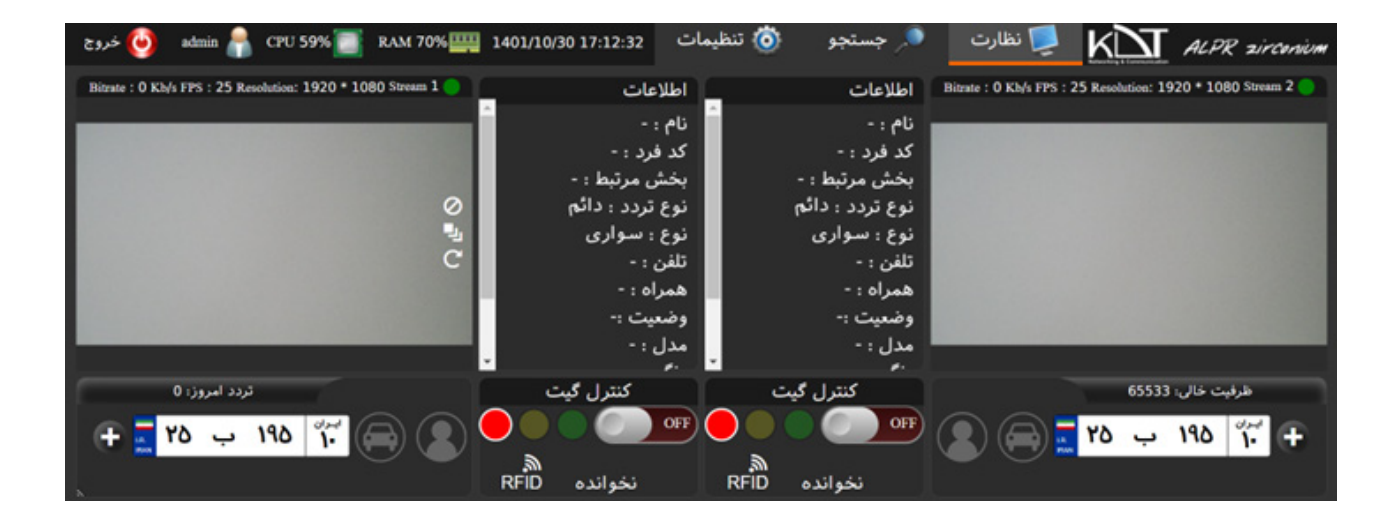

قرارگیری موشواره روی کانال سمت چپ

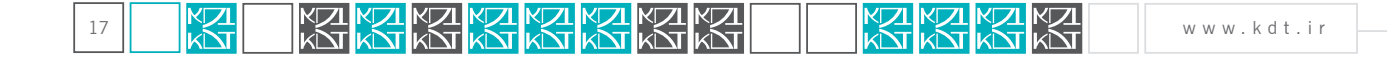

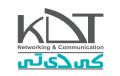

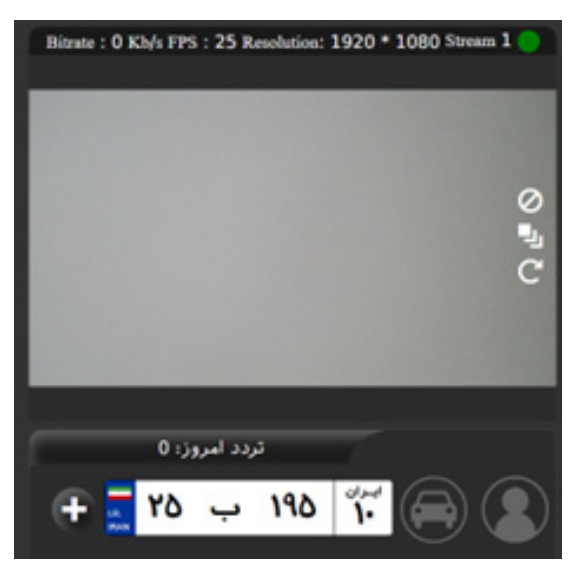

3 آیکـون قابـل مشـاهده اسـت. )\*\*\*در نسـخه هـای مختلـف آیکـون متفـاوت اسـت\*\*\*(آیکون وسـط بـه شـما اجـازه میدهـد محـدوده تشـخیص در کانال(محـدوده آبـی رنـگ) را تغییـر دهیـد. بدیهـی سـت بـه صورت پیشـفرض ایـن محـدوده تمـام کانـال را پوشـش میدهـد.

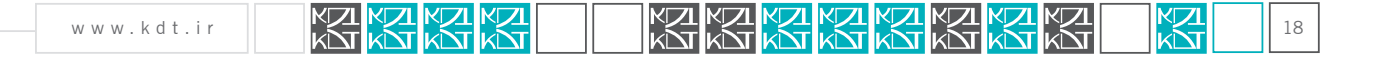

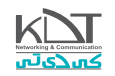

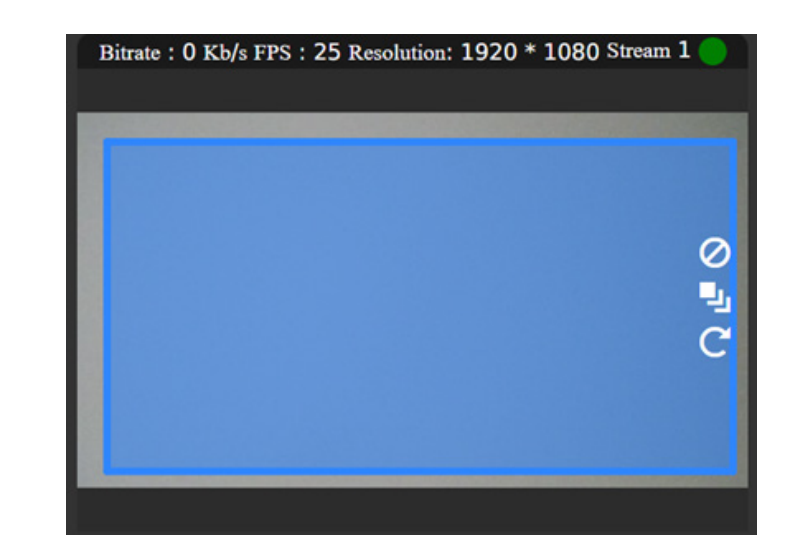

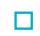

این کادر قابلیت جابهجایی و تغییر اندازه دارد. همچنین با دوبار کلیک موشواره مجددا به حالت پیشفرض و پوشش کامل کانال بازمیگردد.

#### جستجو:

در صفحـه نظـارت بعـد از گذشـت روز، تمـام رکوردهـا از صفحـه پـاک میشـوند. جهـت مشـاهده وفیلتـر نمـودن رکوردهـا، صفحـه جسـتجو طراحی شـده است.

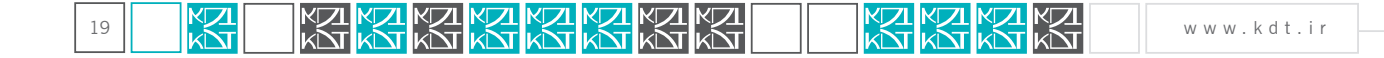

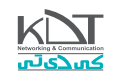

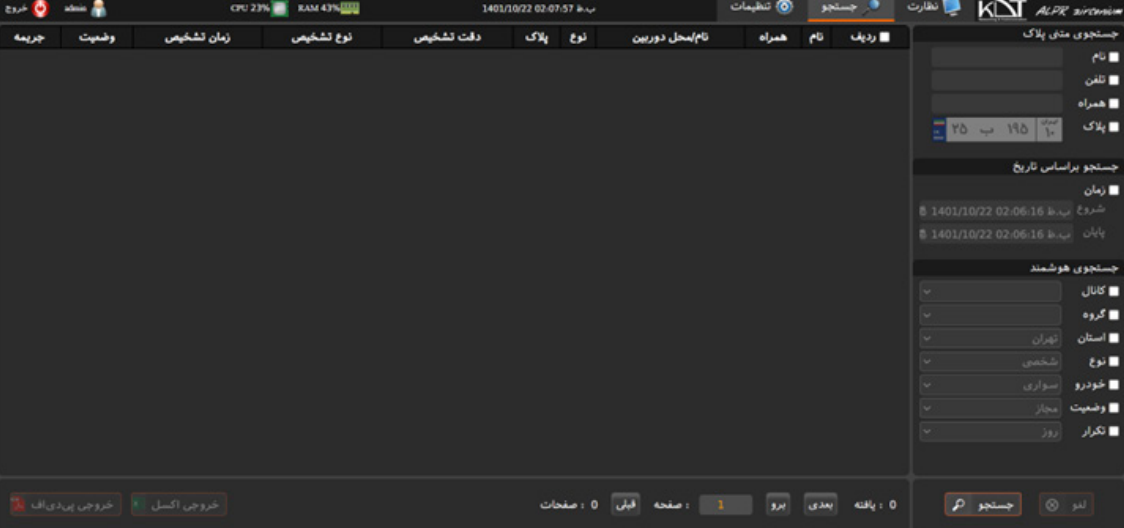

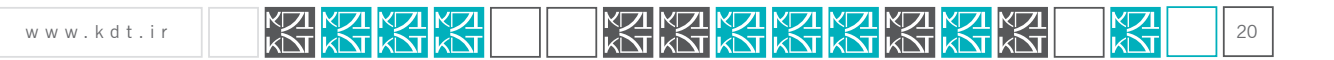

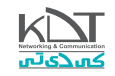

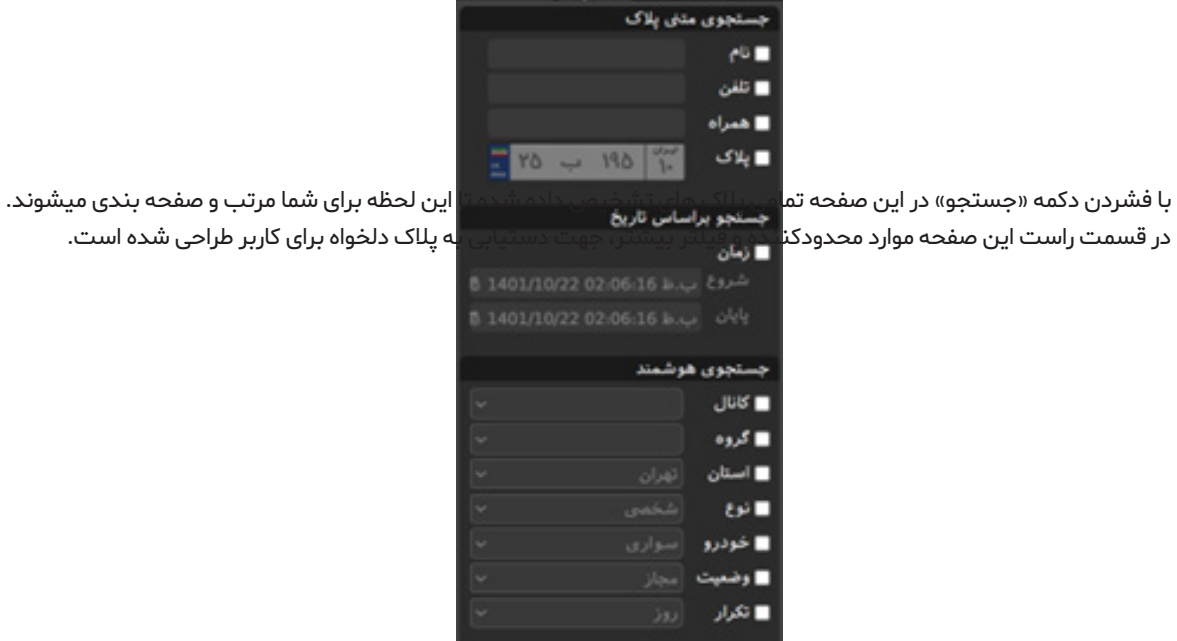

هـر یـک از ایـن مـوارد در صـورت نیـاز بایسـتی تیـک فعـال سازی کنارشـان فعـال باشـد. تاییـد تمـام ایـن مـوارد بـه منزلـه نمایـش جسـتجوی محدودتـر بـه کاربـر خواهـد بـود. عـدم فعـال سـازی ایـن مـوارد بـه معنـی نمایـش تمامـی پـاک هـای تشـخیص داده شـده اسـت. قسمت پایین سمت چپ، تعداد یافته ها، تعداد صفحات، صفحه جاری یافته را نمایش میدهد.

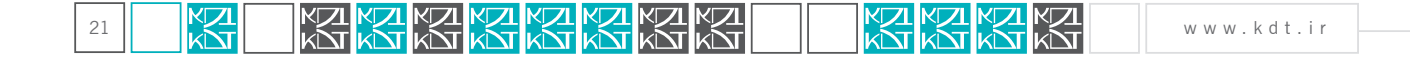

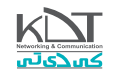

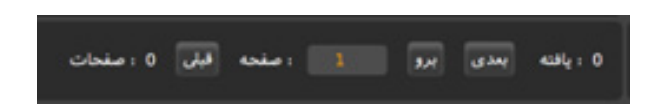

این کنترل امکان پیمایش در یافته ها را نیز فراهم میکند

نمایش یافته ها در قسمت باال و چپ صفحه طراحی شده است.

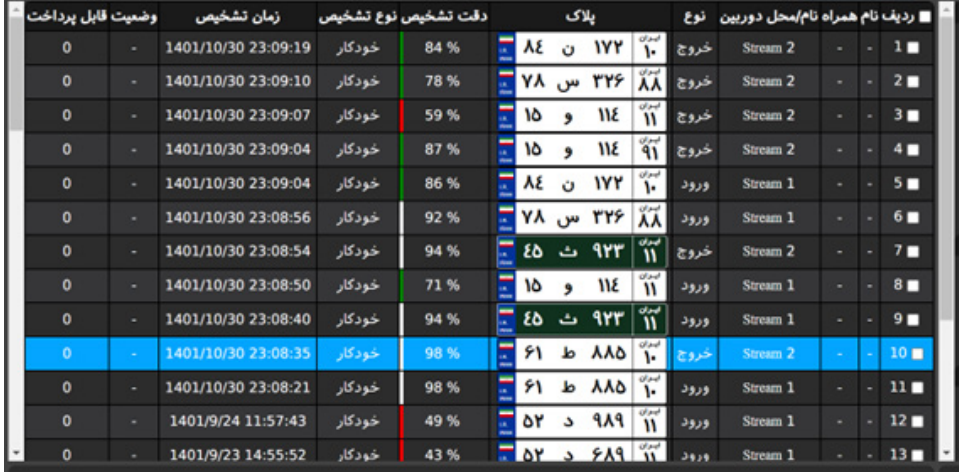

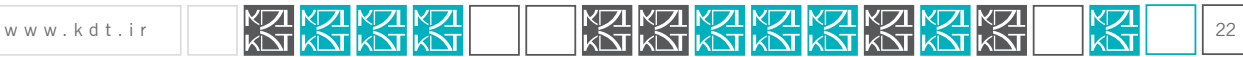

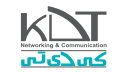

در این قسمت نیز با کلیک روی هر ستون پالک، قادرید پالک خودرو در زمان تشخیص و اطالعات بیشتر را مالحظه بفرمایید.

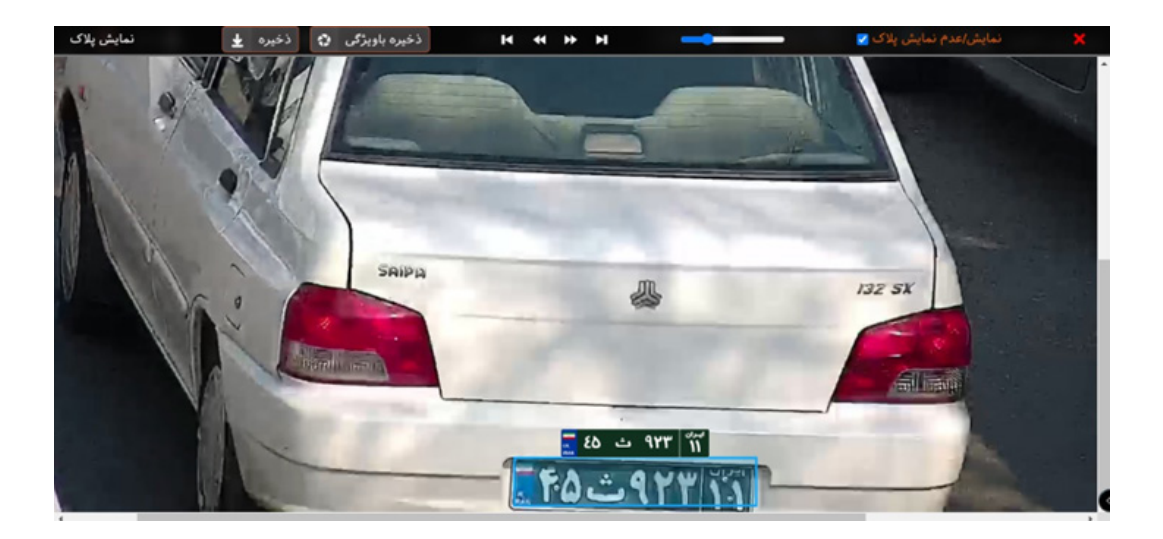

برای گزارش گیری از نتایج جستجو، در پایین صفحه مواردی از قبیل خروجی PDF و Excel تعبیه شده است.

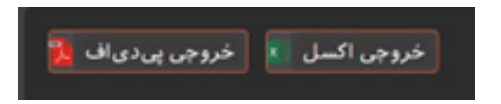

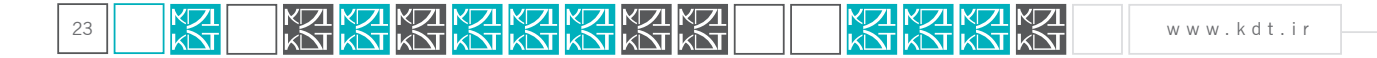

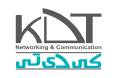

جهـت فعـال شـدن دکمـه هـای خروجـی الزم اسـت از مـوارد یافتـه شـده، حداقـل 1 مـورد را انتخـاب نماییـد. الزم بـه ذکـر اسـت، گزینـه انتخـاب در قسـمت راسـت هـر یافتـه، تعبیـه شـده اسـت.

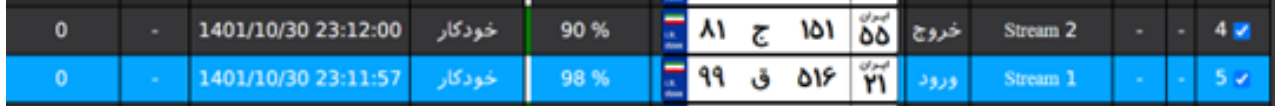

به دالیلی، در خروجی PDF کاربر در هر تالش فقط 200 رکورد را می تواند در خروجی چاپ نماید.

دکمه لغو در این صفحه، ادامه جستجو را متوقف میکند.

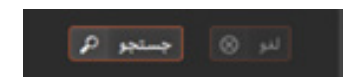

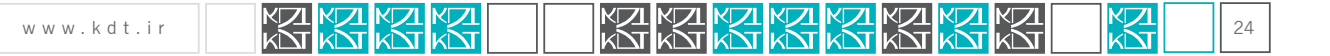

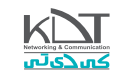

### تنظیمات:

تمامی موارد کنترلی سـامانه در این بخش گنجانده شـده اسـت. مواردی از قبیل: تعریف کاربران، تنظیمات شـبکه، تنظیم سـاعت/تاریخ سیسـتم، تعریف کانال/جریان/ دوربین جهت تشـخیص پالک و ...

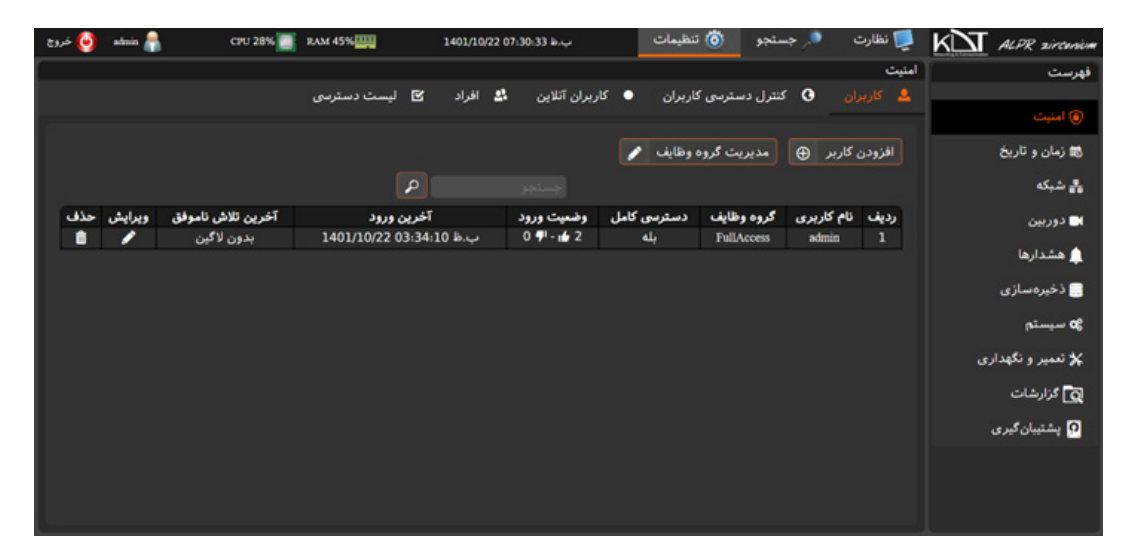

به صورت پیشفرض صفحه امنیت و برگه کاربران قابل مالحظه میباشد.

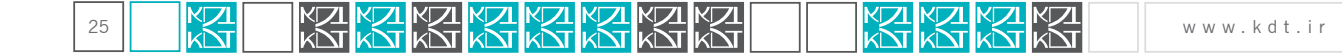

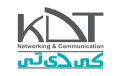

نمای برگه انتخاب شده به صورت ذیل طراحی شده است.

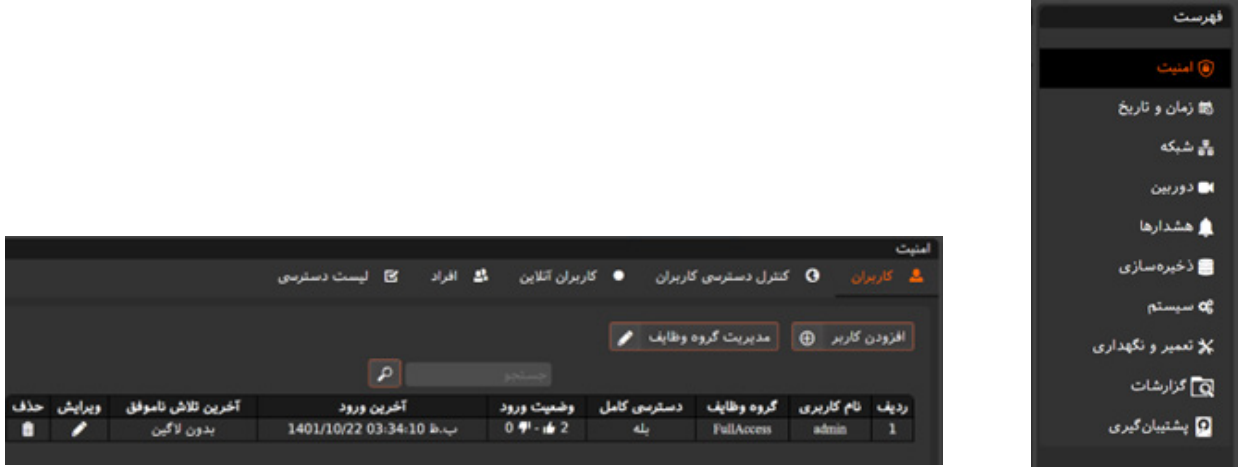

# برگه کاربران:

این برگه در صفحه امنیت قرار دارد. با انتخاب این برگه کاربران تعریف شده و قابل ورود به سیستم را خواهید دید.

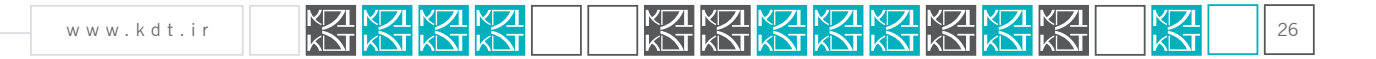

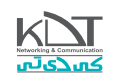

سـامانه پـاک خـوان بـه صـورت پیشـفرض دارای کاربـر admin میباشـد. ایـن کاربـر مدیـر ارشـد اسـت و امـکان حـذف آن وجـود نـدارد. مـوارد قابـل تغییـر بـرای ایـن کاربـر فقـط و فقـط رمزعبـور اسـت.

**جهت تعریف کاربر جدید کافیست از دکمه افزودن کاربر برای این امر استفاده نمایید.**

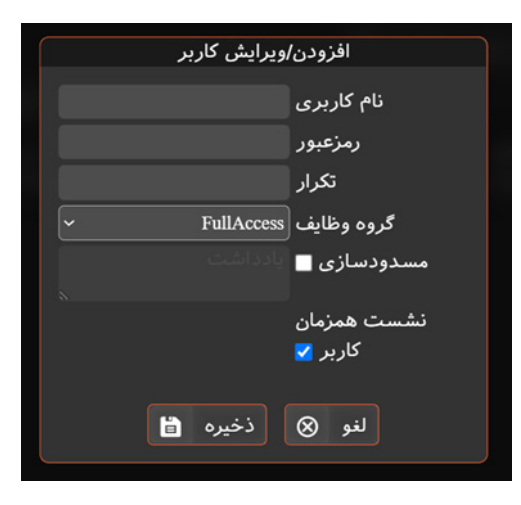

نام کاربری، رمزعبور و تکرار آن موارد اجباری در تعریف کاربر جدید هستند.

 به صورت پیشفرش کاربران در گروه وظیفه FullAccess قرار میگیرند. این گروه وظیفه به تمامی صفحات و تمامی کنترل ها دسترسی دارد. اگر مایلید گروه وظیفه با سطح دسترسی کمتر تعریف کنید، کافیست از دکمه مدیریت گروه وظایف در برگه کاربران استفاده نمایید.

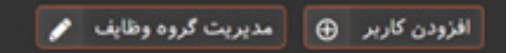

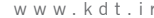

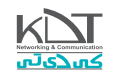

در مدیریـت گـروه وظایـف امـکان تعریـف گـروه وظایـف جدیـد، ویرایـش گـروه وظایـف قبلـی و کپـی گرفتـن وجـود دارد.

 گـروه وظیفـه FullAccess امـکان ویرایـش و حـذف را نـدارد. ولـی امـکان کپـی گرفتـن از ایـن گـروه وظیفـه وجـود دارد

گـروه وظایـف دسترسـی هـر کاربـر را مشـخص میکنـد. مثـا اگـر گـروه وظیفـه ای بـا نـام «نگهبانـی» تولیـد کنیـد، دسترسـی تنظیمـات و جسـتجو را از ایـن گـروه وظیفـه حـذف کنیـد، تمامـی کاربرانـی کـه بـه ایـن گـروه متصلنـد امـکان مشـاهده صفحـه تنظیمـات و جسـتجو را نخواهنـد داشـت.

 اگــر گزینــه ذخیره/ویرایــش و یــا حــذف از گــروه وظیفــه ای غیرفعــال شــود، کاربـران متصـل بـه آن امـکان ذخیره/ویرایـش و یـا حـذف در هیـچ صفحـه را نخواهنـد داشـت.

 چنانچه گزینه گزارشـگیری غیرفعال شـود، کاربر متصل به آن گروه وظایف امکان خروجی گرفتن)Excel/PDF )از سامانه را نخواهد داشت.

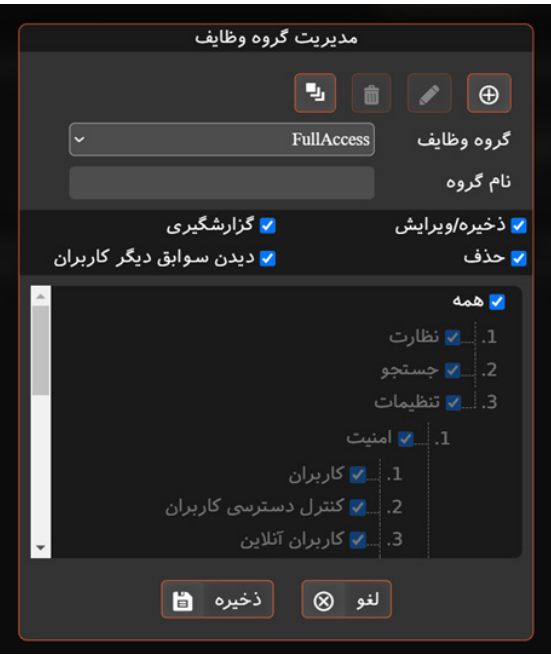

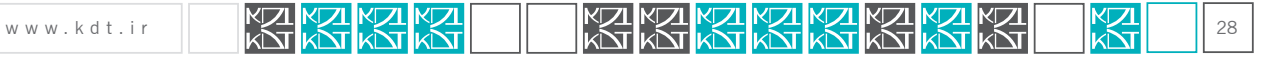

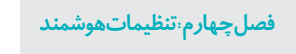

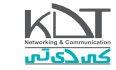

جهت ویرایش کاربر/ تغییر رمز و یا حذف ایشان کافیست در انتهای هر رکورد آیکون مربوط به این عمل را کلیک نمایید.

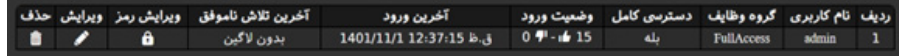

کادر جستجو در این صفحه جهت یافتن کاربر با نام دلخواه طراحی شده است.

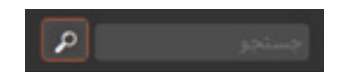

## برگه کنترل دسترسی کاربران:

این برگه به شما امکان تعریف آی پی های مجاز یا غیرمجاز جهت دسترسی یه سامانه را میدهد.

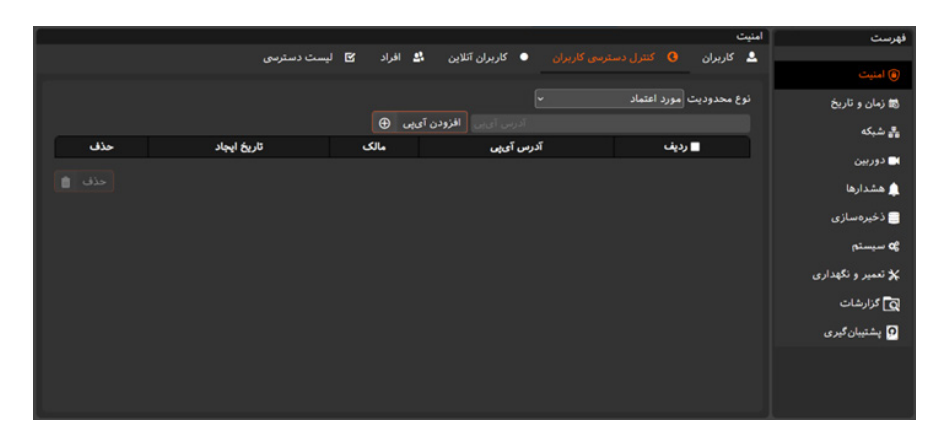

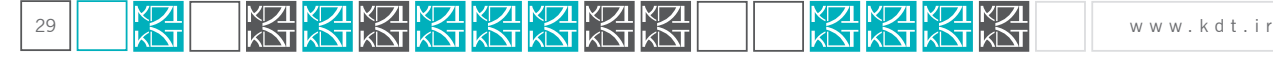

چنانچه آی پی به صورت مورد اعتماد تعریف شود، فقط و فقط از این آی پی/ها میتوان وارد سامانه شد.

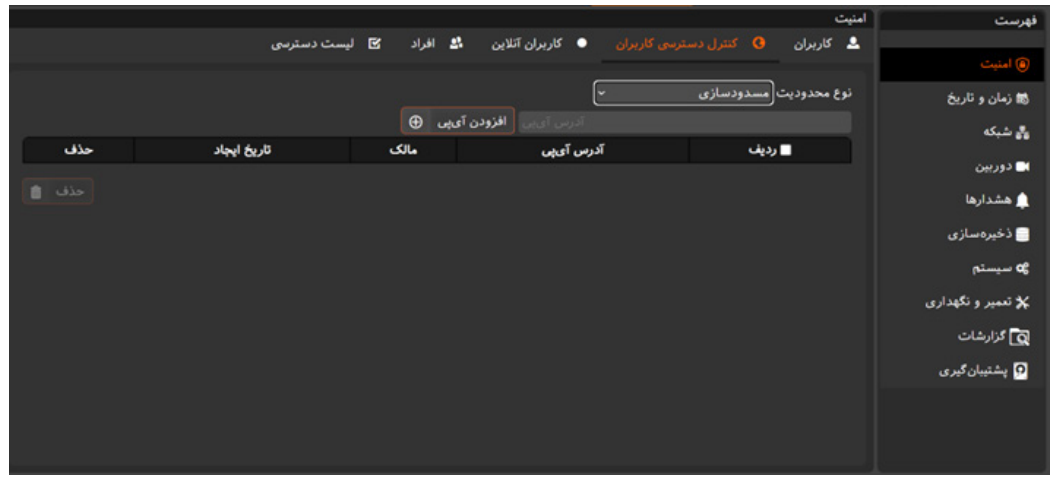

اگر آی پی در لیست »مسدودسازی« اصافه شود. در زمان ورود کاربر پیام آی پی غیرمجاز نمایش داده شده و از ورود ایشان جلوگیری میشود.

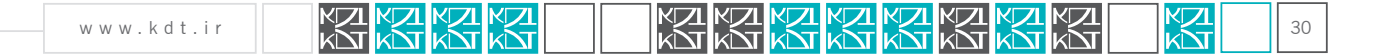

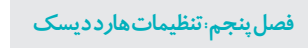

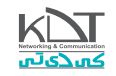

# برگه کاربران آنالین:

تمامی کاربران ورود کرده به سیستم در این صفحه قابل مشاهده اند.

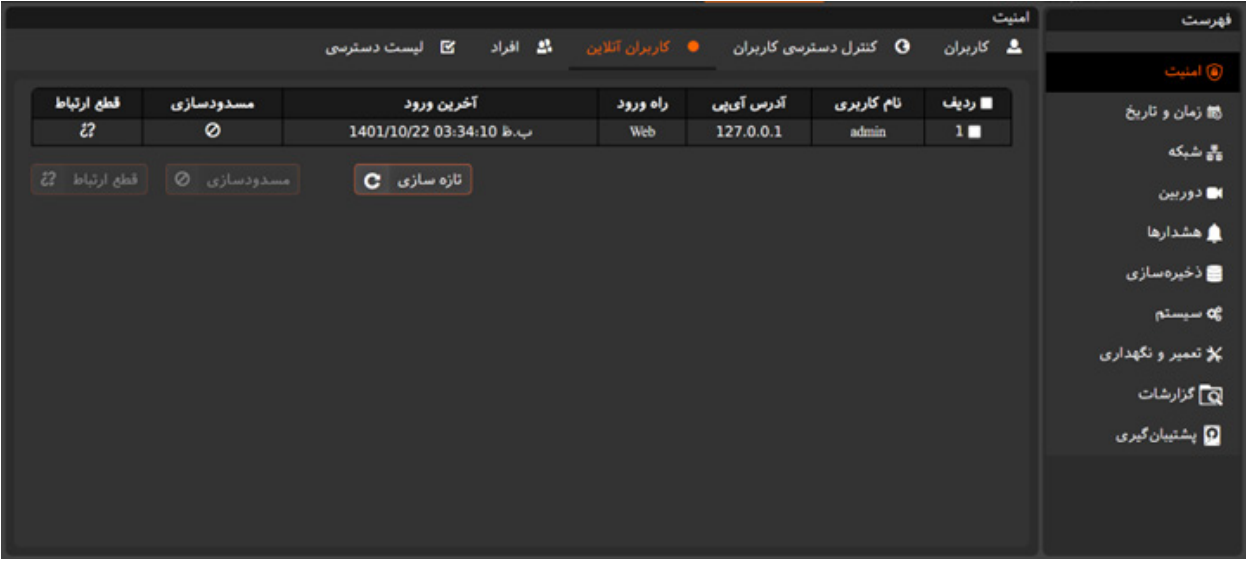

- مدیر سیستم و کاربر مجاز قادر است در هر لحظه کاربران را از سیستم خارج و یا ایشان را مسدود نماید.
	- بدیهیست کاربر مدیر »admin »امکان مسدودسازی ندارد.
	- به دالیلی، تنها 32 کاربر به صورت همزمان قادرند به سامانه ورود کنند.)بیشینه 32 و کمینه 1 فرد(

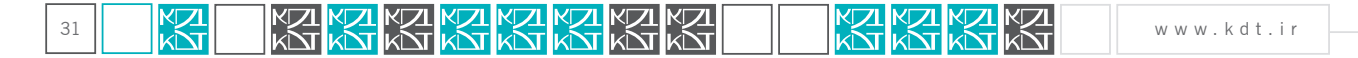

# برگه افراد:

فرد/افراد بـه شخصی گفتـه میشود کـه وسـیله نقلیـه بـا پـلاک معتبـر داشـته باشـد. از ایـن رو برگـه افـراد جهت تعریـف خودرو با پـلاک معتبر طراحی شـده است.

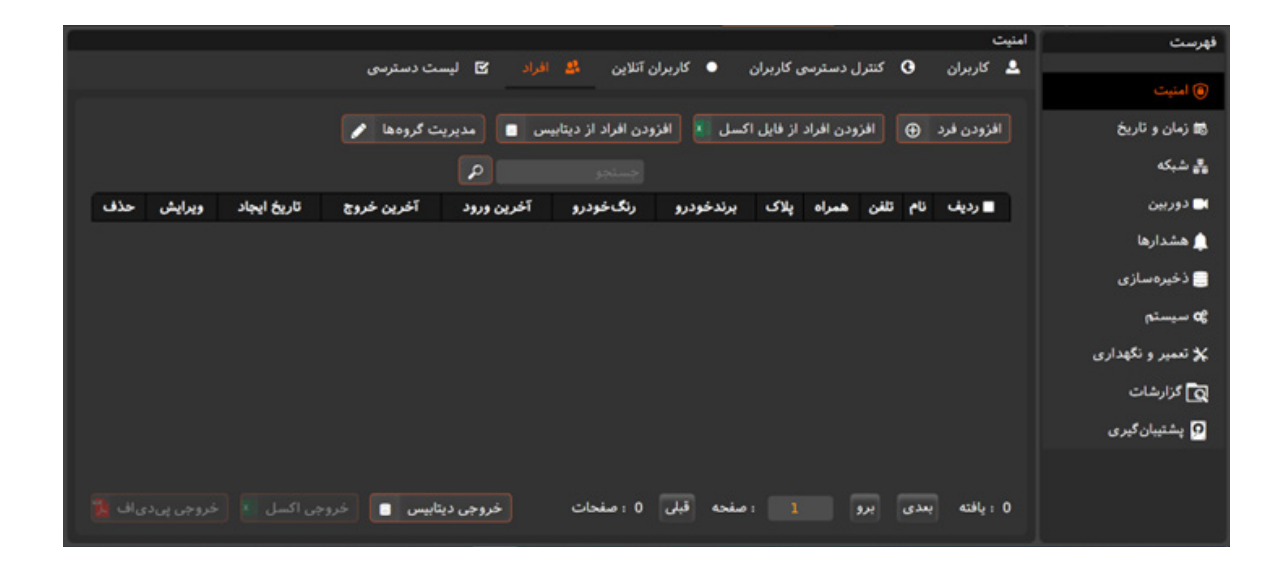

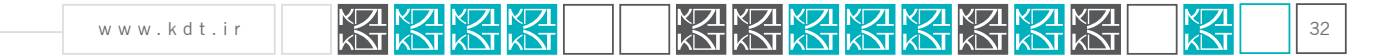

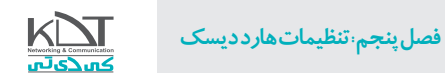

جهت سهولت کاربر سیستم، 3 نوع تعریف افراد در سامانه طراحی شده است. -1افزودن 1 فرد از طریق دکمه »افزودن فرد«. -2افزودن دسته/انبوه افراد از طریق فایل Excel(با فرمت از قبل تعریف شده. امکان انتقال تصاویر وجود ندارد( -3افزودن افراد از طریق دیتابیس مخصوص سامانه.)در این روش امکان انتقال تصاویر وجود دارد( در افزودن فرد به صورت تک کنترل ذیل طراحی شده است:

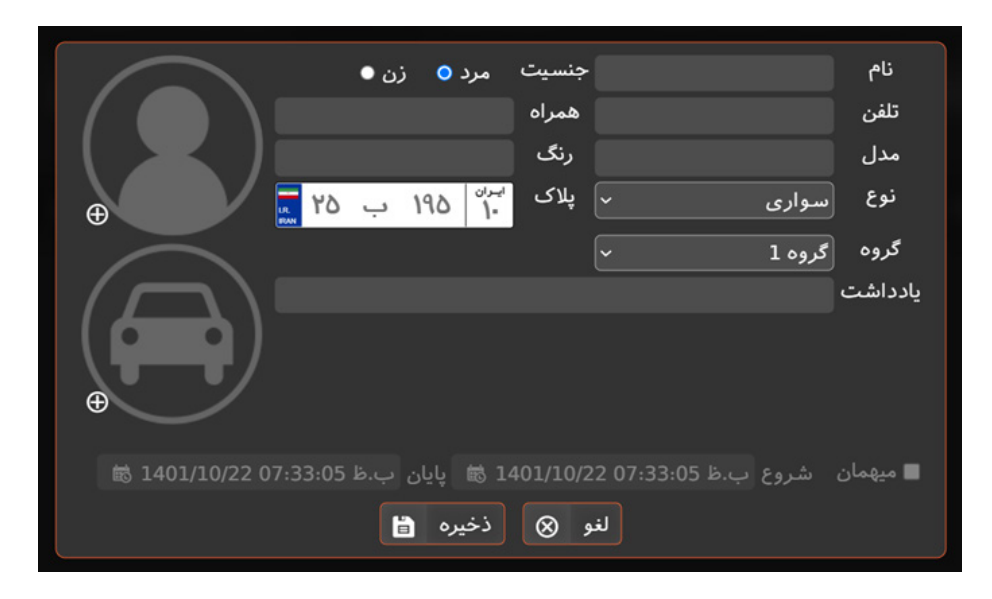

**افزودن افراد نسخه اتوبان**

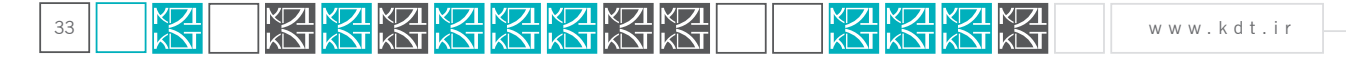

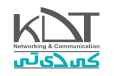

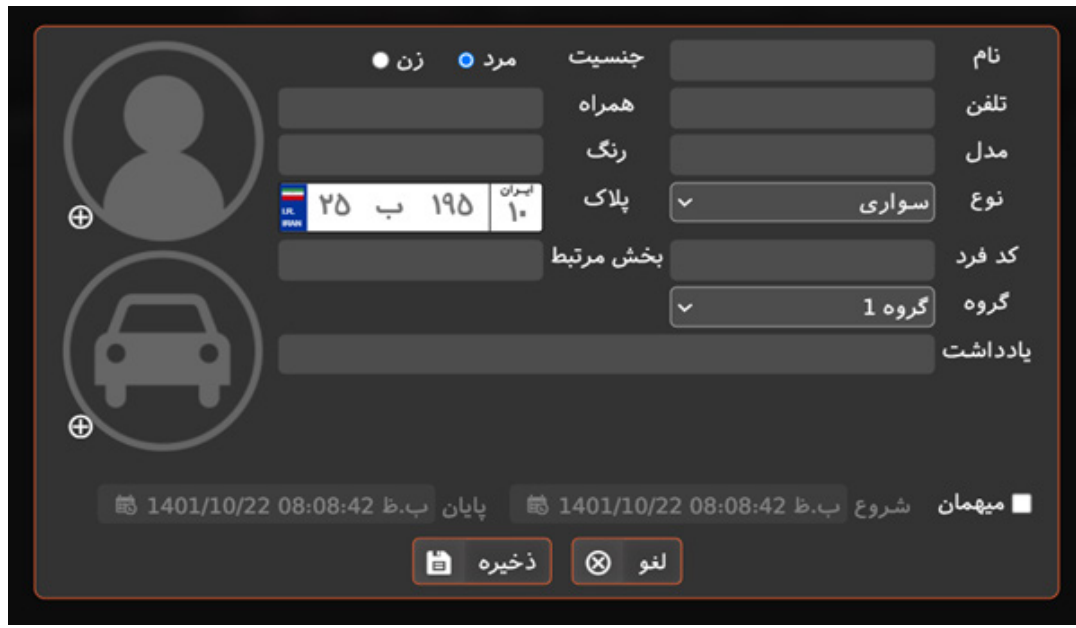

**افزودن فرد نسخه پارکینگ**

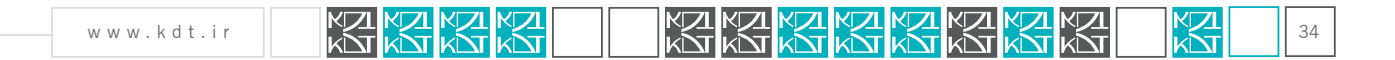

**فصل پنجم: تنظیمات هارد دیسک**

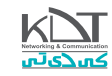

- در ذخیره افراد امکان ثبت پالک تکراری وجود ندارد.
- امکان ثبت تصاویر چهره فرد و خودرو ایشان مهیا شده است.
- امکان ویرایش/حذف فرد در سطر برگه افراد امکان پذیر است.

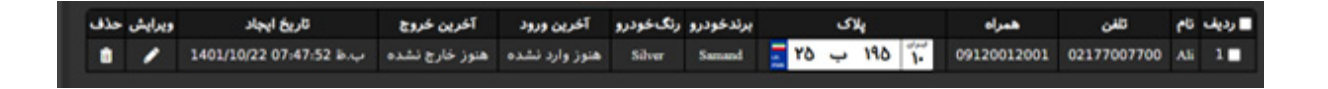

چنانچه تعداد پالک و افراد تعریف شده زیاد باشد، در بخش پایین صفحه، قابلیت پیمایش افراد وجود دارد.

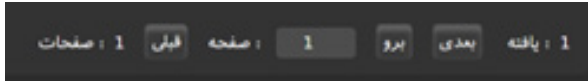

اگر مایلید از لیست افراد گزارش گیری نموده و یا خروجی داشته باشید، امکان گزارشگیری به صورت DB/Excel/PDF فراهم شده است.

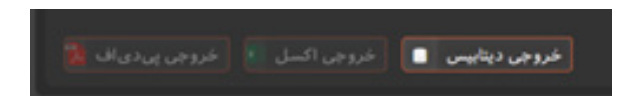

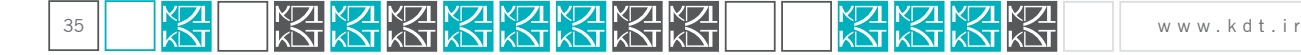

## برگه لیست دسترسی:

**ا**یـن امـکان در سـامانه وجـود دارد تـا فقـط پـاک هـای خاصـی مجـاز بـه تـردد باشـند. از ایـن رو در ایـن بخـش مـی تـوان بـا انتخـاب پـاک هـای دلخـواه، برچسـب تـردد آنهـا را تغییـر داد.

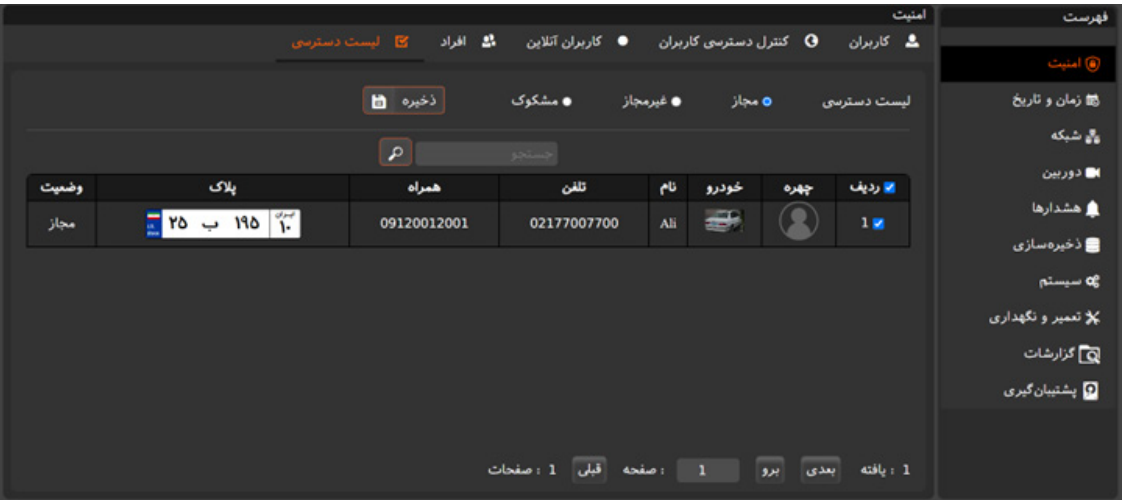

پالک های مجاز در زمان تشخص به صورت معمولی به کاربر نمایش داده میشود.

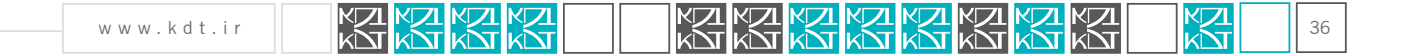

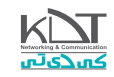

پالک های غیرمجاز به صورت رکورد با پس زمینه قرمز برچسب گذاری شده اند.

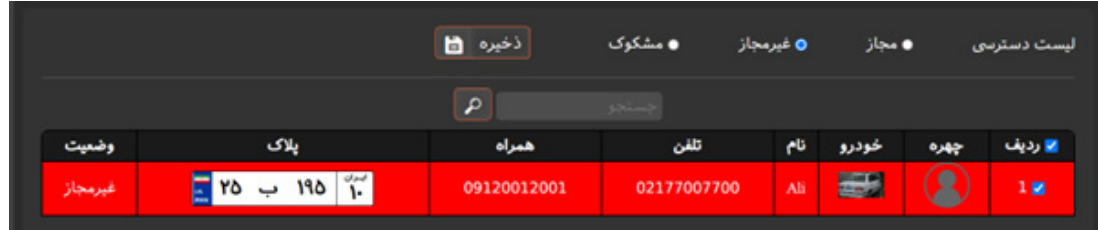

در زمان تشخیص پالک غیرمجاز برای اعالن به کاربر سیستم، صدای هشدار تیز پخش خواهد شد.

پالک های مشکوک )نسخه اتوبان( با پس زمینه نارنجی برچسب گذاری شده اند.

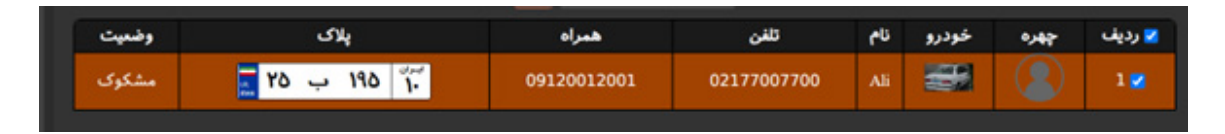

در زمان تشخیص پالک مشکوک برای اعالن به کاربر سیستم، صدای هشدار نرم پخش خواهد شد.

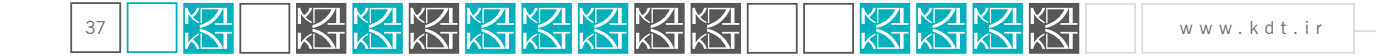

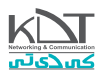

مدیر یا کاربر مجاز در هر زمان قادر است تا پالک دلخواهی را به لیست مجاز اضافه کرده و یا آن را غیرمجاز نماید.

امکان جستجوی پالک خاص در این صفحه طراحی شده است.

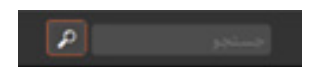

در صورت زیاد بودن پالک های تعریف شده، امکان پیمایش فراهم شده است.

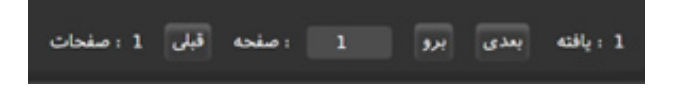

## صفحه پارکینگ(قابل مشاهده فقط در نسخه پارکینگ):

در این صفحه امکان تعریف ظرفیت پارکینگ، هزینه ساعتی به ازای نوع وسیله نقلیه، تعریف اسکنر RFID و ... طراحی شده است.

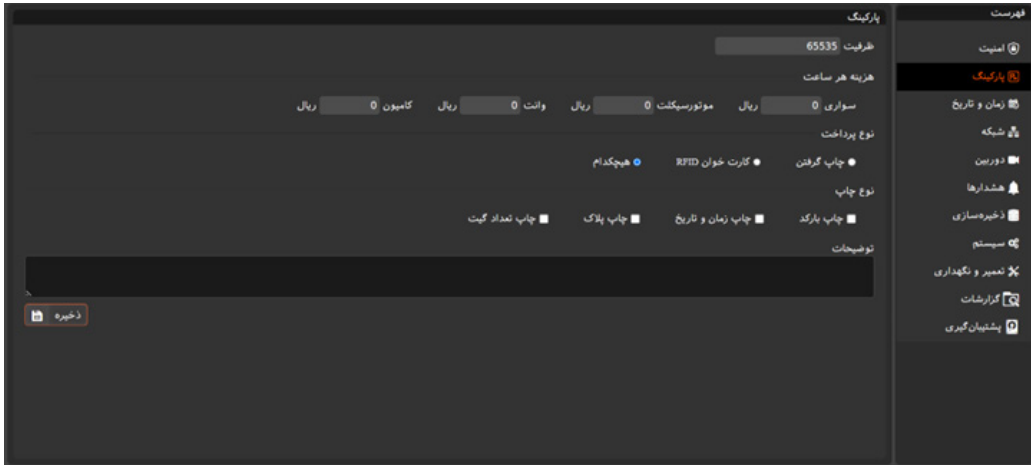

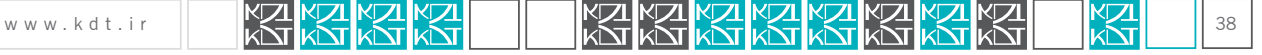

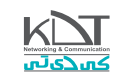

## صفحه زمان و تاریخ:

در ایـن صفحـه امـکان تنظیـم منطقـه زمانـی بـه همـراه تاریـخ طراحـی شـده اسـت. بـا تغییـر منطقـه زمانـی راه انـدازی مجـدد در بعضـی سیسـتم هـای عامـل نیاز اسـت)لینوکس(.

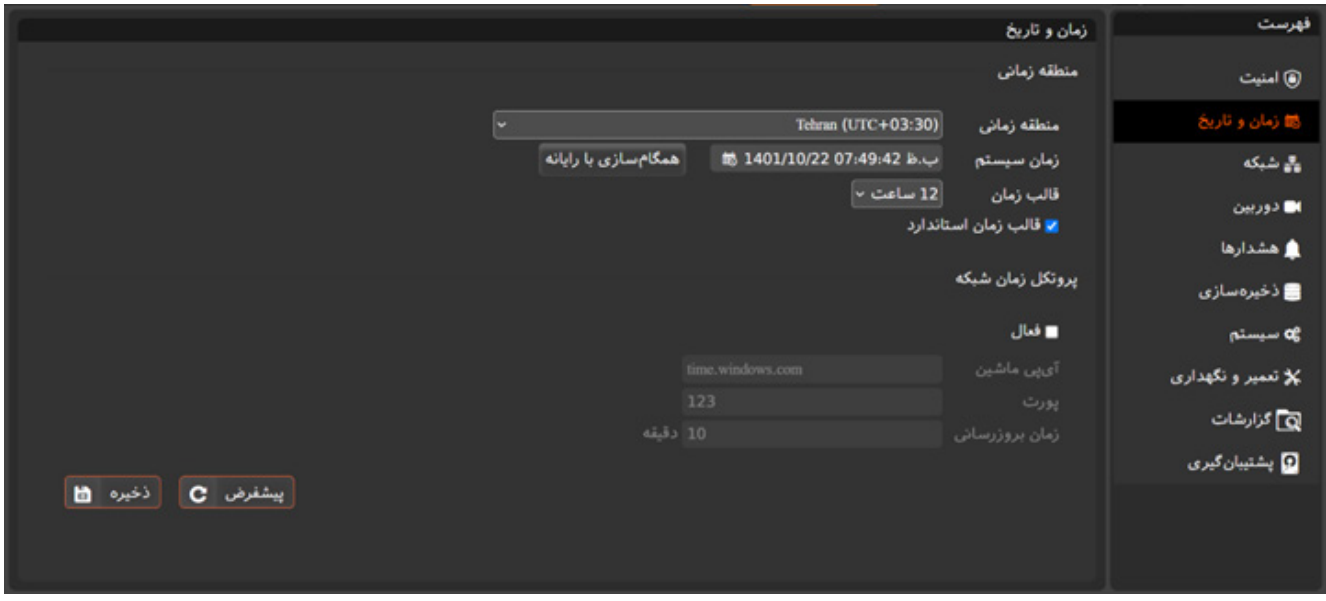

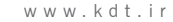

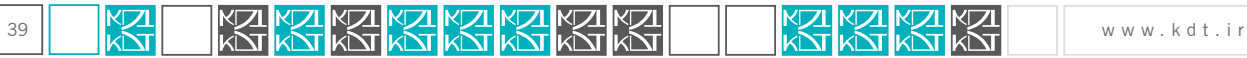

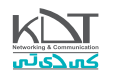

این امکان وجود دارد تا تاریخ و ساعت سامانه پالک خوان را با سیستم خود همگام کنید.

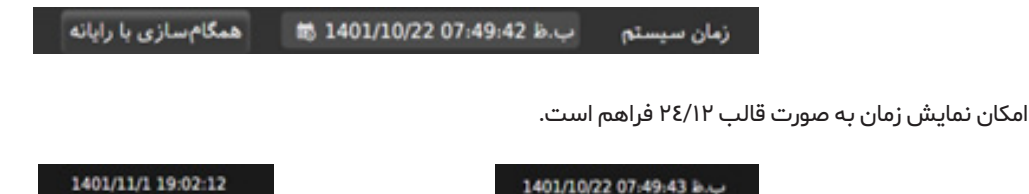

ایـن امـکان وجـود دارد تـا سـامانه بـه سـرور سـاعت در شـبکه و یـا خـارج از شـبکه متصـل شـده و خـود را بروزرسـانی نمایـد. بخـش پروتـکل زمـان شـبکه NTP بـرای ایـن منظـور طراحـی شـده اسـت.

پورت پیشفرض در NTP مقدار 123 است در صورت نیاز میتوانید آن را مقدار دهی نمایید.

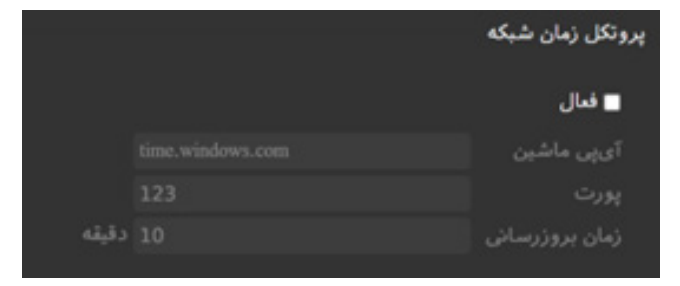

بعد از تنظیم این قسمت حتما موارد را ذخیره نمایید تا تنظیمات اعمال شود.

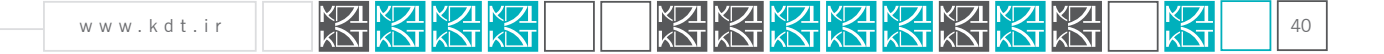

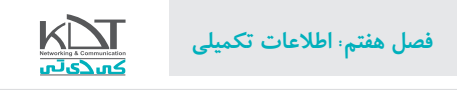

## صفحه شبکه:

ایـن صفحـه آی پـی سامانه پـلاک خـوان را بـه شـما نمایـش میدهـد. در اولیـن اجـرا چنانچـه دسـتگاه بـه روتـری یـا شبـکه وصـل نباشـد، ممکـن اسـت آی پـی بـه صـورت خالـی نمایـش داده شـود.

چنانچـه مـوارد Subnet, Gateway, DNS را پرنمودیـد و دسـتگاه راه انـدازی مجـدد شـد، ممکـن اسـت مجـدد مقادیـر قبلـی برایتـان بـه نمایـش درآیـد. توجـه داشـته باشـید کـه مقادیـر دلخواهتـان اعمـال شـده اسـت و نیـازی بـه تنظیـم مجـدد وجـود ندارد.(ایـن مـورد در نسـخه هـای بعـدی رفـع خواهد شـد)

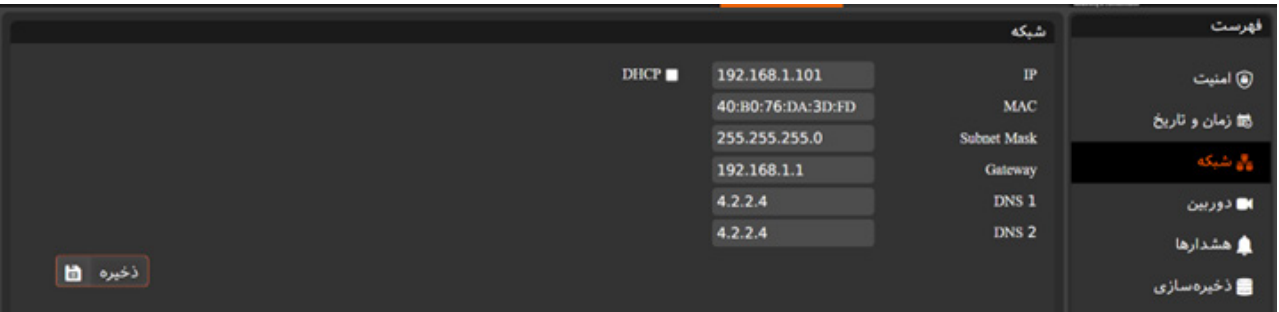

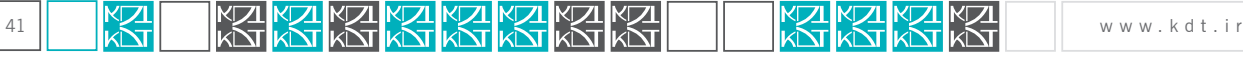

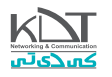

#### صفحه دوربین:

سامانه پـلاک خـوان جهـت تشـخیص پـلاک هـای عبـوری نیـاز بـه تعریـف دوربین/جریـان دارد. ایـن سـامانه بـا کلیـه دوربیـن هـای بـازار تطبیـق داده شـده و ایـن مـوارد در سـامانه قابـل تعریـف هسـتند.

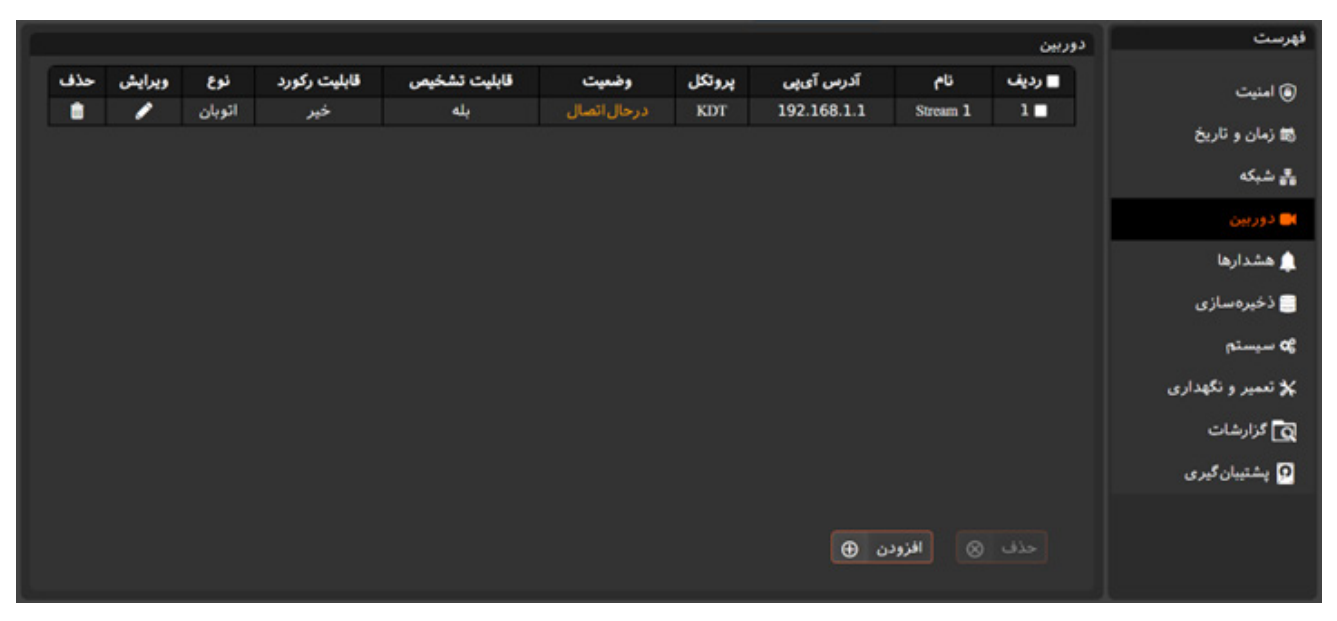

جهت تعریف دوربین/جریان جدید کافیست از دکمه افزودن در این جهت استفاده نمایید.

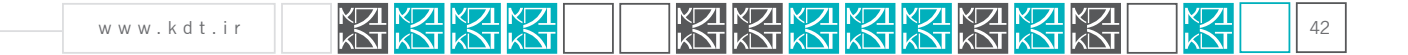

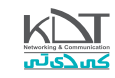

نام هر دوربین یکتاست و نبایستی تکراری باشد.

نوع در نسخه اتوبان شامل اتوبان است

نوع در نسخه پارکینگ شامل ورود | خروج است.

ایـن امـکان وجـود دارد کـه دوربیـن تعریـف شـده از نـوع تشـخیص پـاک/ ذخیـره ویدئـو/ ارسـال پـاک تشـخیص داده شـده بـه ایسـتگاه خاصـی را داشـته باشد.)ایسـتگاه مربوطـه در ایـن زمـان ایسـتگاه پلیـس اسـت(

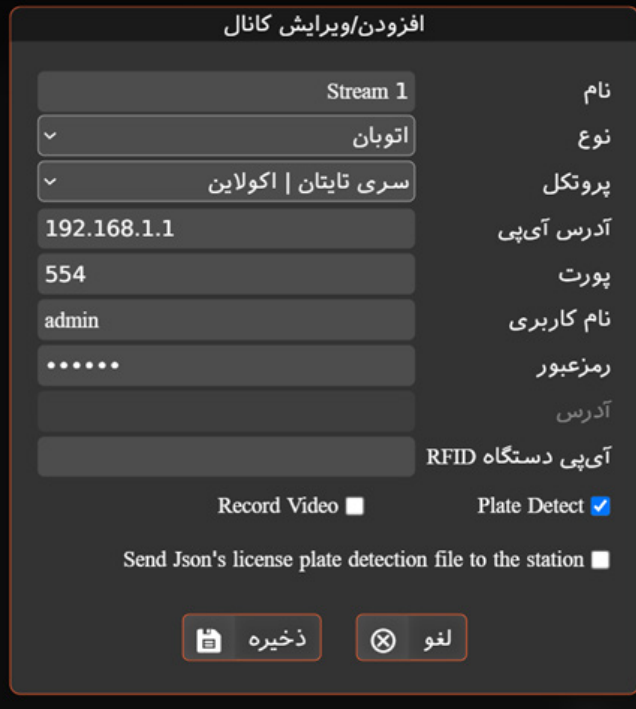

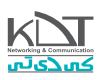

یـس از تکمیـل مـوارد مربـوط و ذخیـره نمـودن، چنانچـه اتصـال بـه دوربیـن بـه درسـتی صـورت گیـرد، سـتون وضعیـت بـه حالـت «متصـل» تغییـر خواهـد نمود.

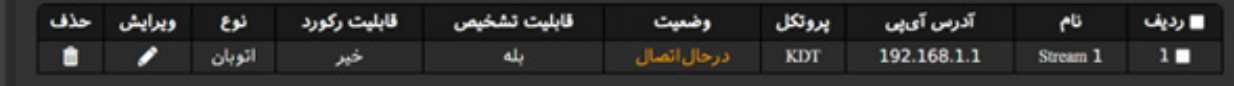

**در این مورد آی پی دوربین به اشتباه وارد شده است**

وضعیت «در حـال اتصـال» بـه معنـی تـلـاش بـرای اتصـال بـه دوربیـن اسـت و چنانچـه از حـد انتظار بیشـتر طـول بکشـد، لـازم اسـت تـا مقادیـر تعریـف شـده در دوربیـن را مـورد بازنگـری قـرار دهیـد. بدیـن منظـور کافیسـت از سـتون ویرایـش در همیـن سـطر اسـتفاده کنیـد.

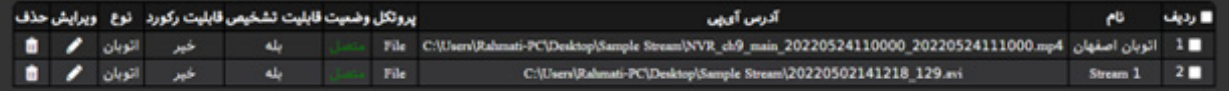

امکان حذف تکی/گروهی دوربین ها در این بخش گنجانده شده است.

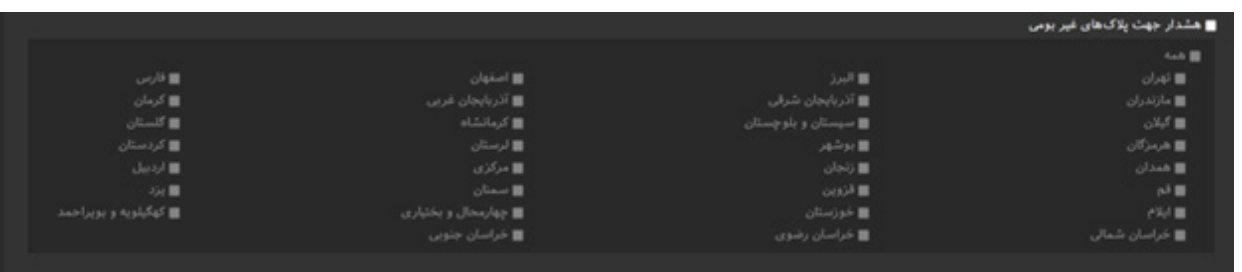

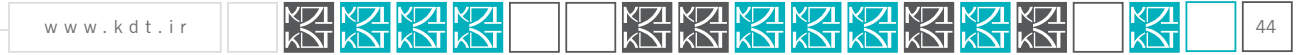

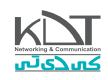

## صفحه هشدارها:

این صفحه جهت فعال سازی هشدارها و کنترل گیت ورود/خروج طراحی شده است.

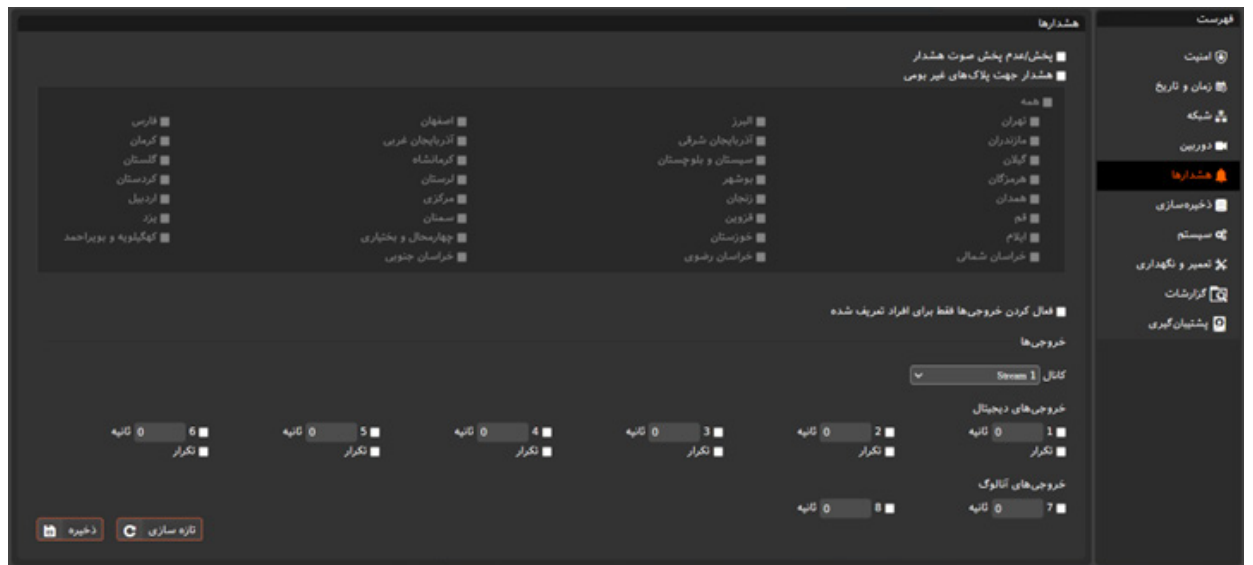

چنانچـه گزینـه پخـش صـوت هشـدار فعـال باشـد، سـامانه در زمـان مشـاهده پـاک غیرمجـاز یـا مشـکوک، صـوت مربـوط بـه هـر کـدام را پخـش مینمایـد. در غیر اینصورت فقط رکورد بـا رنـگ قرمز (غیرمجـاز) یـا نارنجی(مشـکوک) بـرای رکـورد پـلاک ثبـت میشـود.

سامانه بـه گونـه طراحـی شـده اسـت تـا بتـوان بـه ازای هـر اسـتان نیـز پـلاک هـا را غیرمجـاز نمایـد. بـرای مثـال اگـر سـامانـه در اسـتان کرمـان نصـب باشـد، میتـوان تـردد خودروهـای پـاک تهـران را غیرمجـاز تعریـف کـرد. بـا تـردد هـر خـودرو بـا پـاک مربـوط بـه اسـتان تهـران، برچسـب غیرمجـاز روی آن ثبـت میشود.

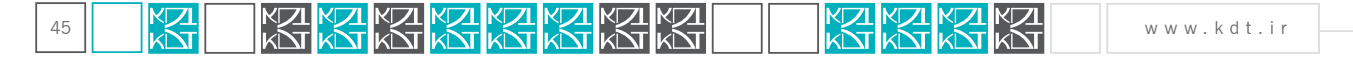

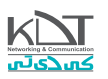

بـرای مجتمـع هـای مسـکونی نیـز میتـوان تعییـن نمـود، در صورتـی کـه پـاک فـرد در سـامانه ثبـت باشـد امـکان تـردد دارد. درغیراینصـورت پـاک غیرمجـاز جهـت تـردد اسـت.

ویژگی »فعال کردن خروجیها فقط برای افراد تعریف شده« جهت این امر طراحی شده است.

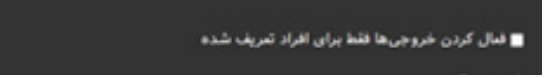

هـر دسـتگاه پـاک خـوان قـادر اسـت یـک کنترلـر 8 پایـه را مدیریـت نمایـد. ایـن کنترلـر توسـط شـرکت کاوش داده پـردازان سـفیر طراحـی و تولیـد شـده است. ساختار ایـن کنترلـر بـه صورتـی اسـت کـه میتوانـد پالـس یـا ولتـاژ را بـه خروجـی انتقـال دهـد. ٦ پایـه اول ایـن کنترلـر دارای خروجـی ٣،٣ تا 7،7 " مـی باشـد. 2 پایـه آخـر بـه صورتـی طراحـی شـده اسـت تـا بتوانـد ولتـاژ دلخـواه تـا 220 ولـت را بـه خروجـی انتقـال دهـد.

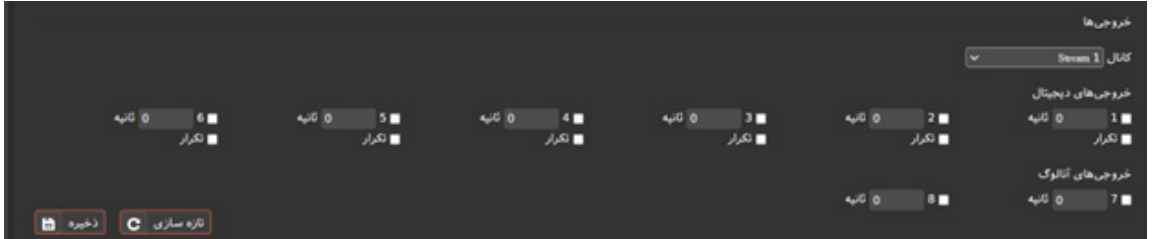

کاربـر قـادر اسـت بـه ازای هـر دوربین/کانـال پایـه هـای خاصـی را فعـال نمایـد. همچنیـن میتـوان تعییـن نمـود چـه مـدت (درواحـد ثانیـه) ایـن پایـه پالـس بفرستد.

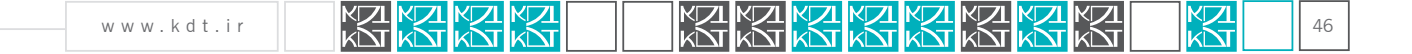

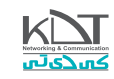

 اگـر پایـه ای گزینـه تکـرار آن فعـال شـود، آن پایـه ماننـد یـک چـراغ چشـمک زن عمـل میکنـد. ولـی پایـه هـای کـه تکـرار در آن هـا غیرفعـال اسـت، فقـط و فقـط در صـورت مشـاهده پـاک تحریـک شـده و پالـس میفرسـتند.

 پایـه هـا بسـته بـه نیـاز مدیـر سیسـتم میتوانـد بـه هـر طریقـی اسـتفاده شـود. الزم بـه ذکـر اسـت، بایسـتی از پایـه هـای 1 تـا 6 بـه درسـتی اسـتفاده شـود. ایـن پایـه هـا جریـان بسـیار محـدودی را در خروجـی نمایـان مـی کننـد.

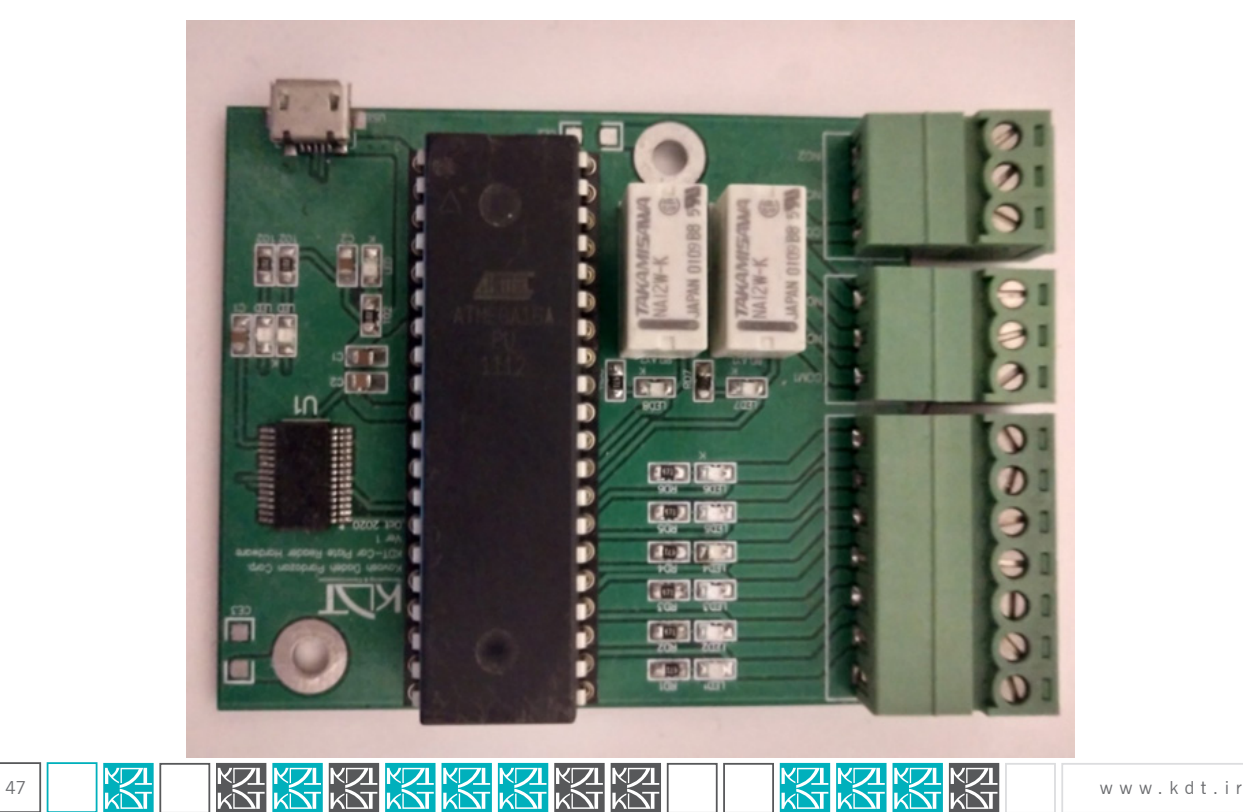

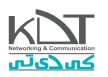

#### صفحه ذخیره سازی:

تمامی تنظیمات محل ذخیره سازی پالک و نوع بانک اطالعاتی در این صفحه انجام میگیرد.

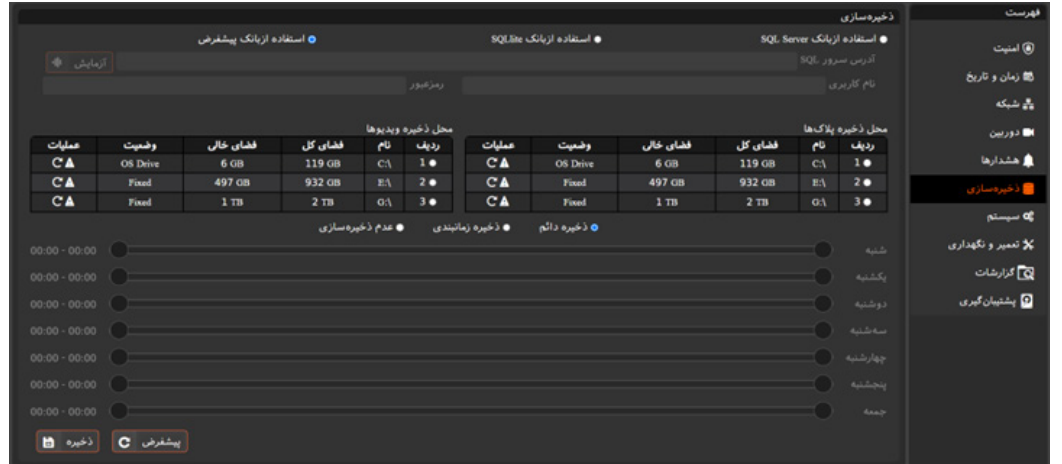

بانـک اطلاعاتـی پیشـفرض جهـت سـهولت در مدیریـت سـامانه در ابتـدای راه انـدازی انتخـاب شـده اسـت. ولـی چنانچـه مایلیـد از بانـک هـای دیگـر اسـتفاده نماییـد، کافیسـت گزینـه مربـوط بـه آنـرا فعـال کنیـد.

توجه داشته باشید که بانک اطالعاتی Server SQL جهت پروژه های با تردد زیاد بسیار مناسب است.

الزم به ذکر است بانک اطالعاتی SQLite بسیار سریع و برای ترددهای شهری بسیار مناسب و قابل استفاده است.

 بانـک پیشـفرض بـه ماننـد بانـک اطالعاتـی SQLite مناسـب مصـارف شهریسـت ولـی کندتـر از مـوارد باالسـت. مزیـت ایـن بانک قابل اجـرا روی پلتفورم های مختلف است.)ویندوز/لینوکس(

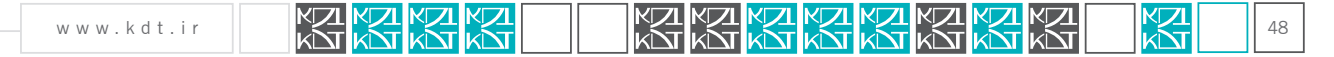

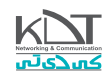

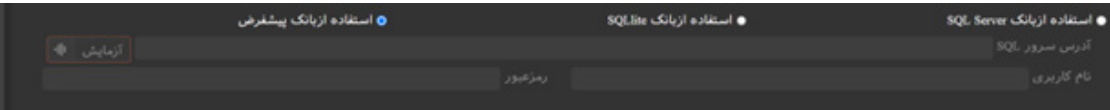

موارد نام کاربری/رمزعبور و آدرس سرور با انتخاب بانک SQL Server فعال شده و پرنمودن آن مورد نیاز خواهد بود.

بـه صورت پیشـفرض اطلاعـات رکـورد پـلاک هـای تردد شده در پوشـه سـامانه ذخیـره میشـود. مدیـر سیسـتم قـادر اسـت آدرس محـل ذخیـره سـازی را به درایوهـای دیگـر تغییـر دهـد. در ایـن گزینـه و جهـت رفـاه مدیـر، آدرس درایوهـای فعـال بـه همـراه فضـای موجـود جهـت ذخیـره سـازی، لیسـت شـده اند. تا زمانی که تغییرات ذخیره نشوند، محل ذخیره سازی تغییر نخواهد کرد.

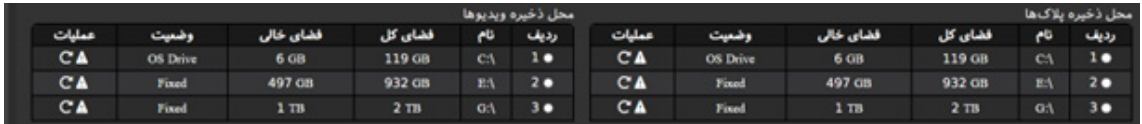

امکان فرمت و قالب بندی مجدد هر پارتیشن جهت رفاه کاربر در سطر مربوط به آن طراحی شده است.

درایو ذخیره سازی سیستم عامل با برچسب Drive OS به کاربر نمایش داده میشود. تا با احتیاط بیشتری درایو دلخواه خود را انتخاب نماید.

ایـن امـکان وجـود دارد کـه مدیـر مایـل اسـت در اوقاتـی از هفتـه یـا روز، ذخیـره سـازی نداشـته باشـد. از ایـن رو بخشـی در نظـر گرفتـه شـده تـا طبـق آن روزهای دلخـواه جهـت ذخیـره پـلاک مدیریـت شـوند. بدیهـی سـت سـامانه بـه صـورت پیشـفرض و بـه صـورت دائـم در حـال ذخیـره پـلاک خواهـد بـود.

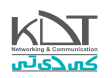

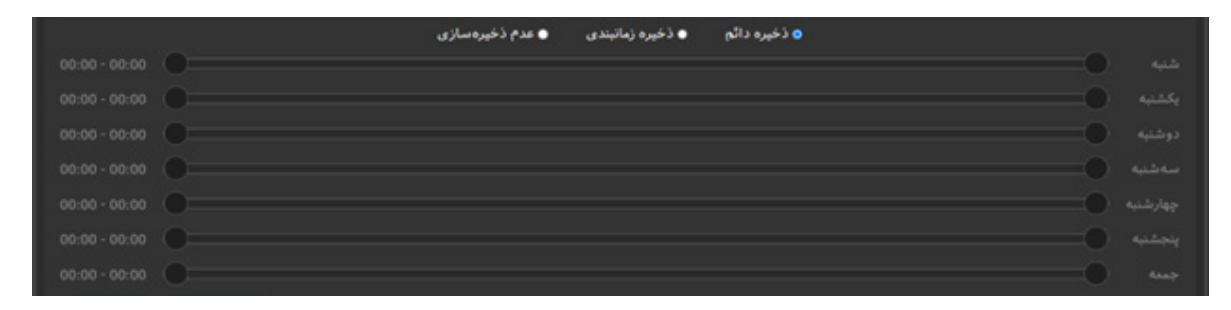

**تنظیمات ذخیره به صورت دائم**

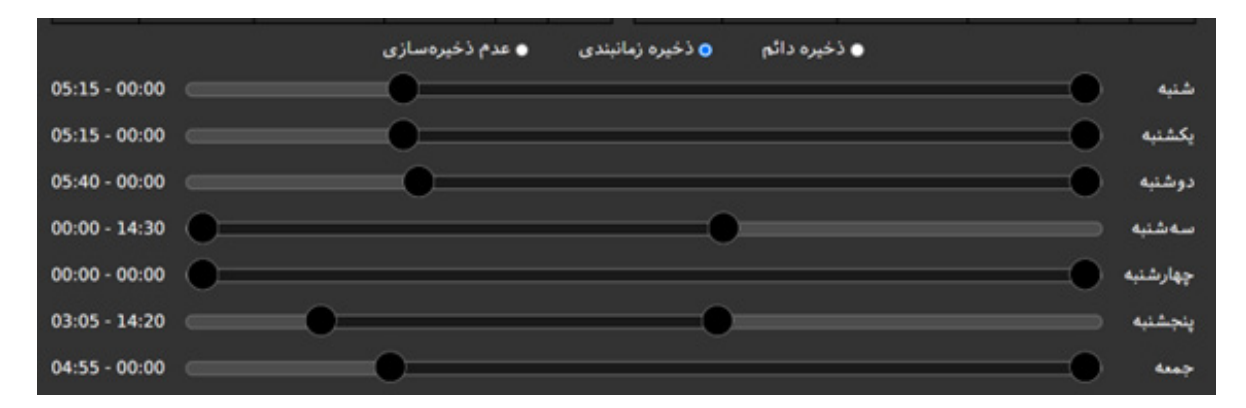

**تنظیمات ذخیره به صورت زمانبندی شده**

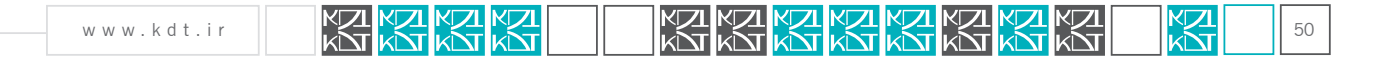

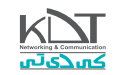

#### صفحه سیستم:

تنظیمات اولیه سامانه پالک خوان در این قسمت قابل پیکربندی ست. نام دستگاه در این صفحه جهت مدیریت دستگاه ها در یک سازمان تعریف شده است.(نصب چندین سامانه در یک سازمان) موارد آستانه تشخیص به صورت بهینه از قبل مقداردهی شده اند. ولی در صورت نیاز قادرید مقدار 0 تا 100 وارد نمایید.

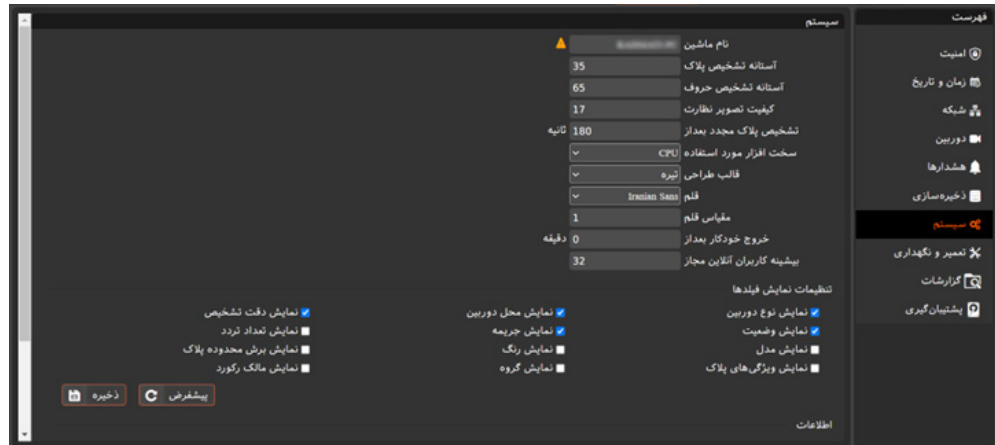

سامانه پـلاک خـوان توانایـی اسـتفاده از شـتابدهنده هـای گرافیکی را داراسـت. (کارت گرافیـک) ولـی چنانچـه بـه هـر دلیلـی سامانه روی سیسـتم بـدون کارت گرافیـک نصـب شـود، میتـوان از CPU بـه عنـوان تشـخیص دهنـده اسـتفاده نمـود.)کارت هـای گرافیـک امـروزی، بـه مراتـب قویتـر از CPU هسـتند(

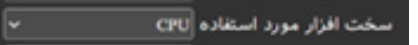

سـامانه پـاک خـوان شـرکت کاوش داده پـردازان سـفیر ازنظـر طراحـی بـا دیگـر محصـوالت ایـن شـرکت همسـان سـازی شـده اسـت.

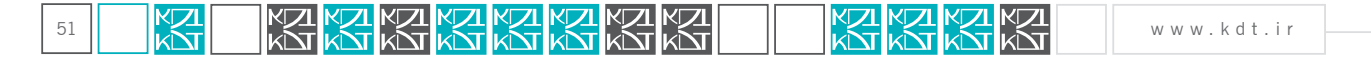

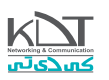

ایـن سـامانه جهـت رفـاه کاربـر سیسـتم در 2 نـوع قالـب تاریک/روشـن طراحـی گردیـده اسـت. همچنیـن جهـت دیـد بهتـر کاربـر از قلـم هـای)Font ) مختلـف در ایـن طراحـی اسـتفاده شـده اسـت .

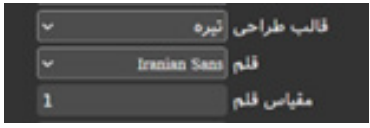

بـه ایـن دلیـل کـه سـامانه پـاک خـوان یـک سـامانه نظارتـی محسـوب میشـود، کاربـر بعـد از ورود بـه سیسـتم تـا زمـان دلخـواه در ایـن سـامانه باقـی خواهـد مانـد. ولـی بـا توجـه بـه سیاسـت مدیریـت، میتـوان تنطیـم نمود، در صورت بیـکاری کاربـر و عـدم مداخلـه در سیسـتم، بعـد از مـدت تعییـن شـده و بـه صـورت خـودکار، کاربـر از سـامانه خـارج شـود.

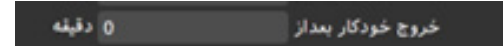

 بـه دالیلـی بیشـینه تعـداد کاربـر آنالیـن کـه بـه صـورت همزمـان قادرنـد بـه سیسـتم ورود کننـد 32 قـرار داده شـده اسـت. ایـن مقـدار میتوانـد تـا عـدد 1 کـم شـود)با توجـه بـه دیـد مدیریـت(.

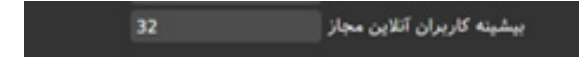

بخـش «تنظیمـات نمایـش فیلدهـا» مسـتقیما رو جـداول نمایـش رکـورد تاثیـر میگـذارد. بـا فعـال و غیـر فعـال نمـودن ایـن گزینه ها، سـتون هـای قابل نمایـش در جـداول تغییر میکنند.

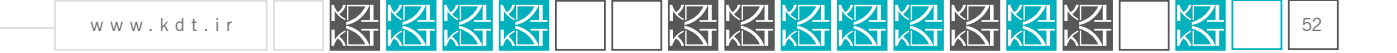

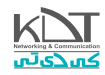

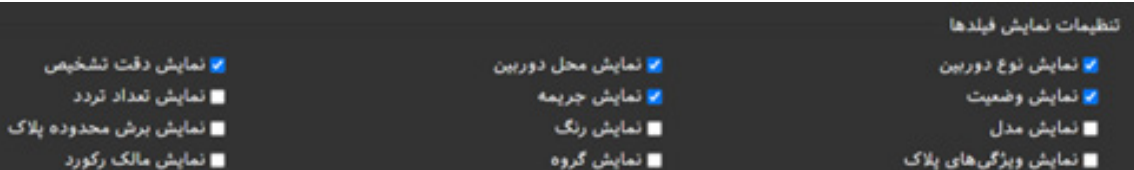

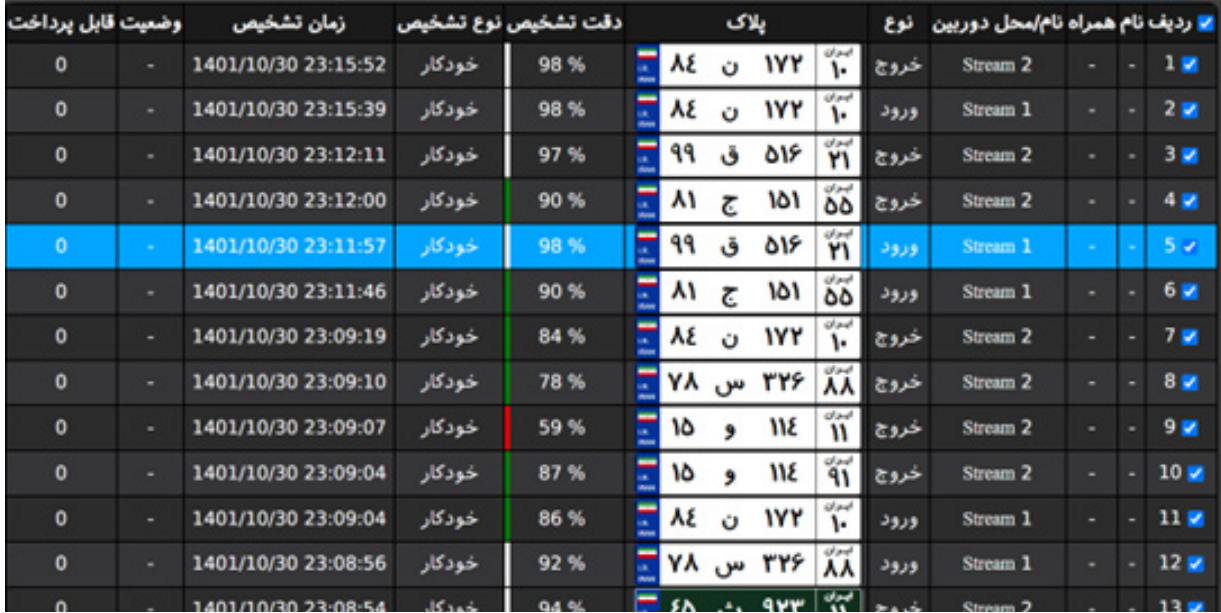

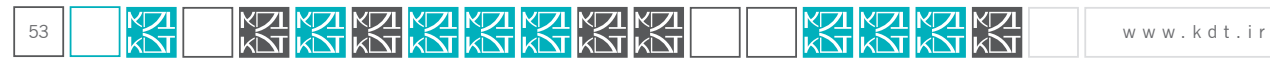

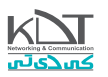

در بخش اطالعات موجود در این صفحه، توضیحاتی در مورد سیستم، نوع مجوز، مدت زمان کار سیستم و ... به مدیر و یا کاربر مجاز ارائه میشود.

#### اطلاعات نسخه نرم افزار: 4.0.3.18 نوع مجوز ؛ اتوبان باقيمانده از دمو : 16.03:57:05 نوع سیستم عامل : سیستم عامل ویندوز تاريخ انتشار : ب.ظ 149:00 11:49:00 تىداد كانال تشخيص يلاک : 3 تىداد كانال ذخيرەسازى : 0 زمان کار: 00.04:44:34

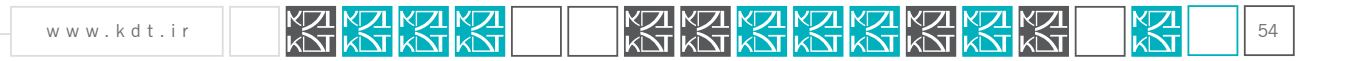

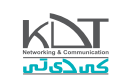

## صفحه تعمیر و نگهداری:

اگـر مایلیـد سامانه بـه حالـت اولیـه بازگـردد و یـا تنظیمات آن باقیمانـده و فقـط رکـورد پـلاک ها حذف شـود، میتوانیـد از این بخش برای این امر اسـتفاده نمایید.

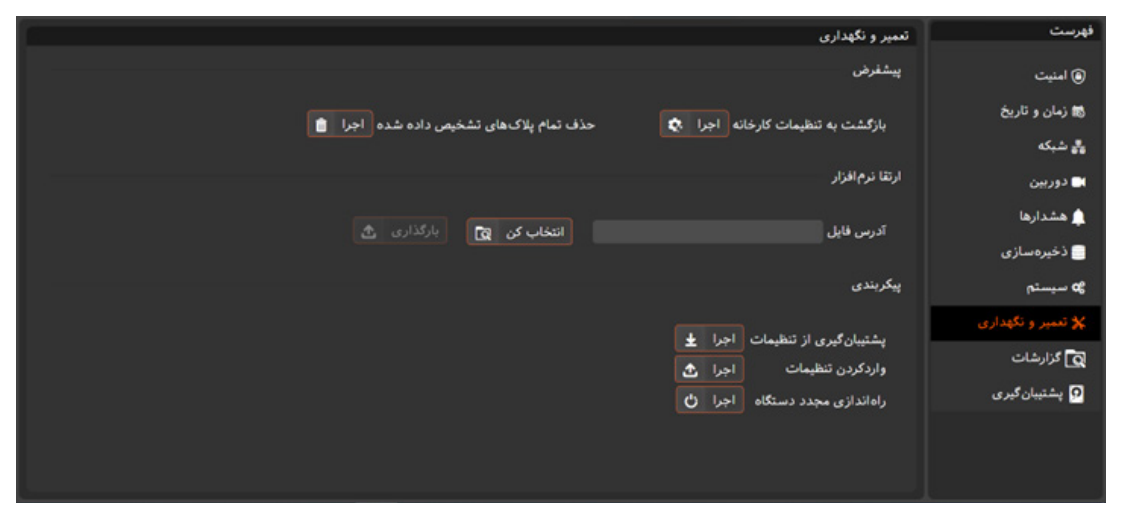

 در عملیـات »بازگشـت بـه تنظیمـات کارخانـه« و یـا »حـذف تمـام پـاک هـای تشـخیص داده شـده«، مجـددا نـام کاربـر و رمزعبـور از کاربـر درخواسـت میشـود(به دلیـل حسـاس بـودن عملیـات)

بـا توجـه بـه بهبـود روزانـه سـامانه و تکمیـل نیازهـای کاربـران در جهـت سـهولت کار بـا آن، نیـاز بـه بروزرسـانی دوره ای ایـن محصـول وجـود دارد. از آنجـا کـه امـکان تغییـر مـکان دسـتگاه در پـاره ای از سـازمان هـا وجـود نـدارد، بخشـی طراحـی شـده اسـت تـا بـدون نیـاز بـه جابـه جایـی هسـته اصلـی سـامانه را بروزرسـانی نمـود.

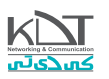

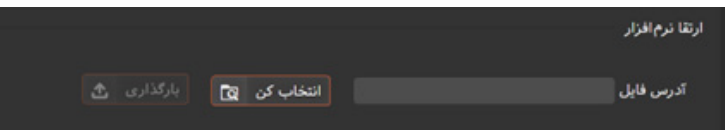

فایـل بروزرسـانی بـه صـورت دوره ای در سـایت شـرکت بارگـذاری میشـود. مدیـر سیسـتم میتوانـد بـا دریافـت ایـن فایـل بـا پسـوند .ZIP و انتخـاب آن از هـارد دیسـک خـود، عمـل بروزرسـانی را انجـام دهـد. چنانچـه عملیـات بروزرسـانی بـا موفقیـت انجـام شـود، سیسـتم بـه صـورت خـودکار راه انـدازی مجـدد میشود.

مدیر سیسـتم بـه راحتـی میتوانـد از پیکربنـدی تنظیمات سیسـتم خود پشـتیبان تهیـه نمایـد. ایـن فایـل پشـتیبان میتوانـد در آینـده مجـدد بارگیری و بـه تنظیمـات دلخـواه برگـردد.

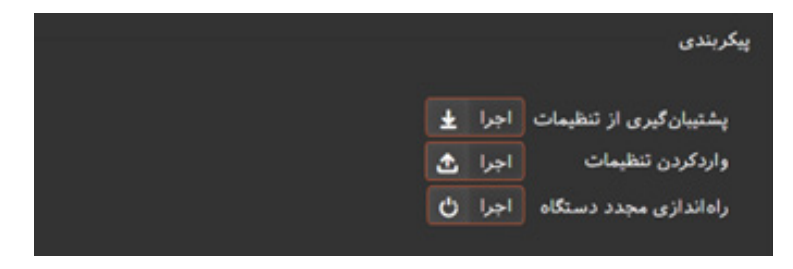

 در این بخش راه اندازی مجدد دستگاه به صورت دستی نیز قرار داده شده است. تا در صورت نیاز دستگاه کار خود را مجدد آغاز نماید. صفحه گزارشات:

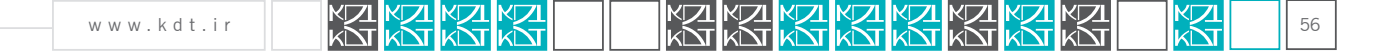

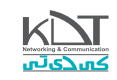

این صفحه شامل برگه گزارشات سیستم و گزارش پلاک(نسخه پارکینگ) میباشد.

## برگه سیستم:

بـرای تمامـی عملیاتـی کـه در سـامانه انجـام میشـود ثبـت وقایـع)LOG )رخ میدهـد. ایـن ثبـت بـه مدیـر سیسـتم کمـک میکنـد تـا در صـورت وقـوع خطـا بتوانـد تـا حـد زیـادی آن را پیگیـری نمایـد.

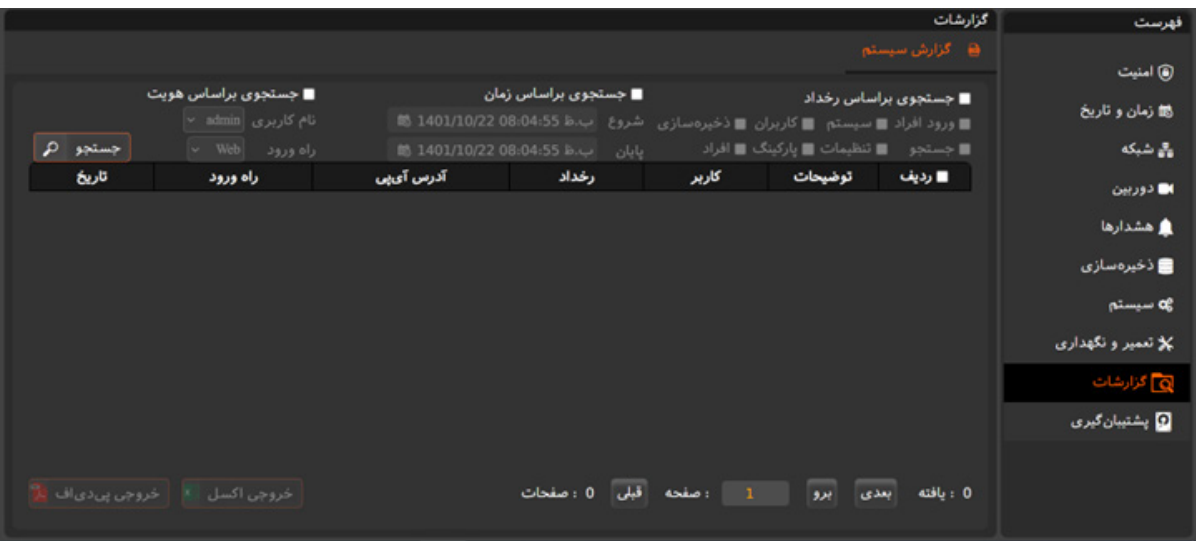

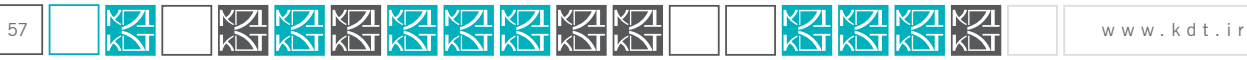

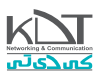

جهت بررسی الگ خاص در زمان یا صفحه موردنظر، فیلتر های مختلفی در این صفحه تعبیه شده است.

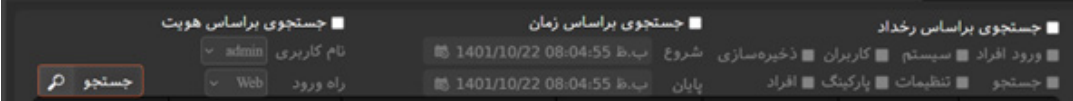

اگر موارد فیلتر فعال نشده باشد، به صورت پیشفرض تمام الگ ها تا 30 روز گذشته برایتان لیست میشود.

چنانچه تعداد رخدادها در این برگه زیاد باشد، میتوانید از کنترل پیمایش جهت مشاهده دیگر وقایع استفاده نمایید.

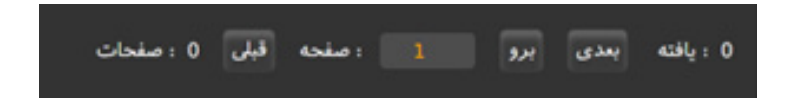

همچنین میتوانید از نتایج یافته ها خروجی با فرمت های Excel/PDF تهیه نمایید.

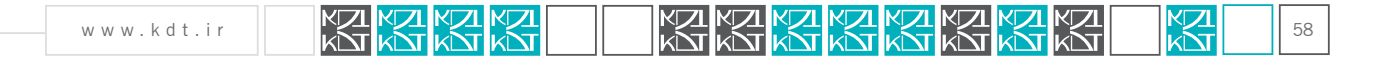

اسـت.

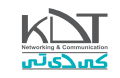

# برگه گزارشات پلاک(نسخه پارکینگ):

ایـن برگـه بـه ماننـد «صفحـه جسـتجو» طراحـی شـده اسـت. بـا ایـن تفـاوت کـه فیلترهـای بیشـتری در ایـن صفحـه بـرای مصارف پارکینـگ دیـده شـده

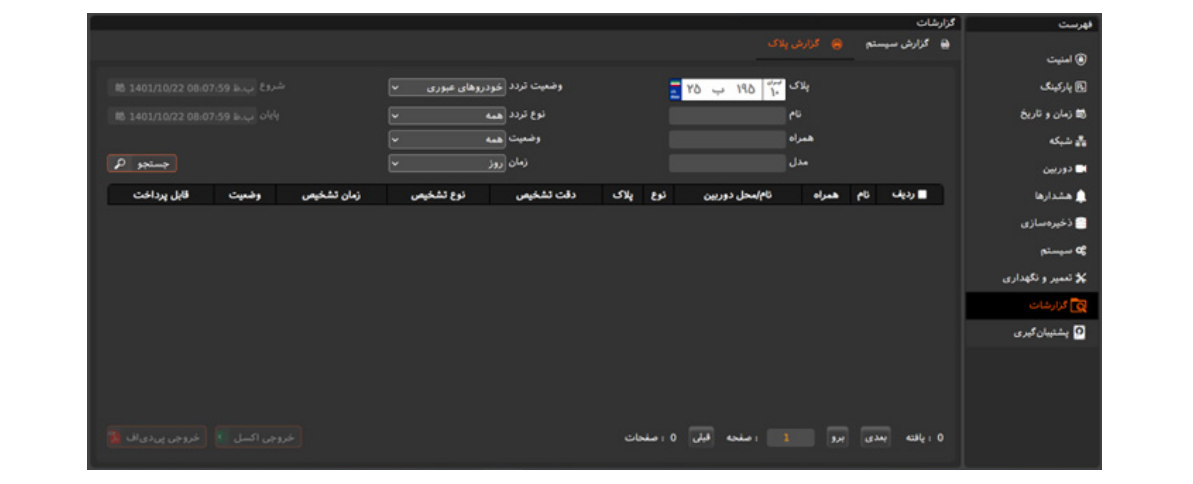

## صفحه پشتیبان گیری:

تمامی درایوهای فعال در این قسـمت لیسـت شـده اند. بعد از انتخاب یک درایو کافیسـت دکمه ذخیره را فشـار دهید. به صورت پیشـفرض تمامی رکوردهـای دیتابیـس برایتـان پشـتیبان گیـری میشـود. در صـورت نیـاز میتوانیـد بـا غیرفعـال نمـودن «پشـتیبان گیـری از تمام رکوردهـا»، بـازه زمانـی دلخواهـی را جهـت پشـتیبان گیـری انتخـاب کنید.

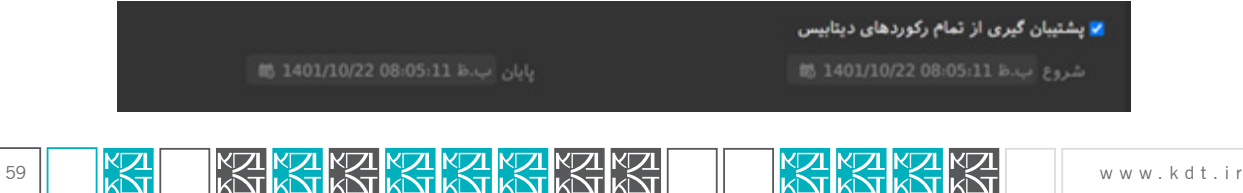

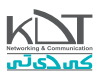

## نکات مهم:

نرم افزار پالک خوان در نسخه های مختلف در حال توسعه می باشد. نسخه جاری در این تاریخ )بهمن 1401( به شماره 4.0.03.18 می باشد.

سامانه فقط در سیستم های عامل 64 بیتی قابل عرضه است.

 داشـتن سـخت افـزار بـه همـراه کارت گرافیـک Radeon/Nvidia باعـث روان کارکـردن سـامانه خواهـد شـد. و بـار زیـادی را از روی پردازنـده مرکـزی CPU برمیدارد.

•ایـن سـامانه بـه صـورت کامـل توسـط شـرکت دانـش بنیـان کاوش داده پـردازان سـفیر طراحـی و توسـعه داده شـده اسـت. تمامـی ابـزار هـا و هسـته تشـخیص، توسـط شـرکت تولیـد شـده و در جهـت توسعه/پشـتیبانی بـه هیـچ شـرکتی وابسـته نیسـت.

بهمن ١٤٠١

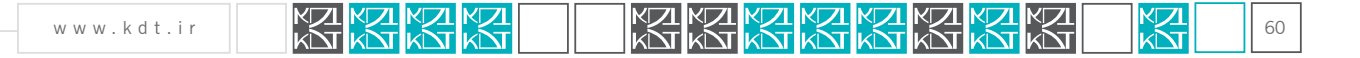

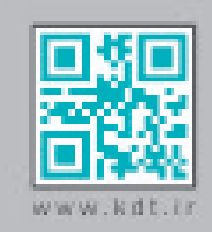